User, Programming and Service Guide

Agilent 11896A Polarization Controller Notice The information contained in this document is subject to change without notice.

> Agilent Technologies makes no warranty of any kind with regard to this material, including, but not limited to, the implied warranties of merchantability and fitness for a particular purpose. Agilent Technologies shall not be liable for errors contained herein or for incidental or consequential damages in connection with the furnishing, performance, or use of this material.

Agilent Part Number: 11896-90011 Printed in USA April <sup>2000</sup>

<sup>c</sup> Copyright Agilent Technologies 2000 All Rights Reserved. Reproduction, adaptation, or translation without prior written permission is prohibited, except as allowed under the copyright laws. 1400 Fountaingrove Parkway, Santa Rosa, CA 95403-1799, USA

## Certification

Agilent Technologies certifies that this product met its published specifications at the time of shipment from the factory. Agilent Technologies further certies that its calibration measurements are traceable to the United States National Institute of Standards and Technology, to the extent allowed by the Institute's calibration facility, and to the calibration facilities of other International Standards Organization members.

### Warranty

This Agilent Technologies instrument product is warranted against defects in material and workmanship for <sup>a</sup> period of one year from date of shipment. During the warranty period, Agilent Technologies will, at its option, either repair or replace products which prove to be defective.

For warranty service or repair, this product must be returned to <sup>a</sup> service facility designated by Agilent Technologies. Buyer shall prepay shipping charges to Agilent Technologies and Agilent Technologies shall pay shipping charges to return the product to Buyer. However, Buyer shall pay all shipping charges, duties, and taxes for products returned to Agilent Technologies from another country.

Agilent Technologies warrants that its software and firmware designated by Agilent Technologies for use with an instrument will execute its programming instructions when properly installed on that instrument. Agilent Technologies does not warrant that the operation of the instrument, or software, or firmware will be uninterrupted or error-free.

The foregoing warranty shall not apply to defects resulting from improper or inadequate maintenance by Buyer, Buyer-supplied software or interfacing, unauthorized modication or misuse, operation outside of the environmental specifications for the product, or improper site preparation or maintenance.

NO OTHER WARRANTY IS EXPRESSED OR IMPLIED. AGILENT TECHNOLOGIES SPECIFICALLY DISCLAIMS THE IMPLIED WARRANTIES OF MERCHANTABILITY AND FITNESS FOR <sup>A</sup> PARTICULAR PURPOSE.

#### Exclusive Remedies

THE REMEDIES PROVIDED HEREIN ARE BUYER'S SOLE AND EXCLUSIVE REMEDIES. AGILENT TECHNOLOGIES SHALL NOT BE LIABLE FOR ANY DIRECT, INDIRECT, SPECIAL, INCIDENTAL, OR CONSEQUENTIAL DAMAGES, WHETHER BASED ON CONTRACT, TORT, OR ANY OTHER LEGAL THEORY.

## Assistance

Product maintenance agreements and other customer assistance agreements are available for Agilent Technologies products.

For any assistance, contact your nearest Agilent Technologies Service Office.

# Safety Symbols

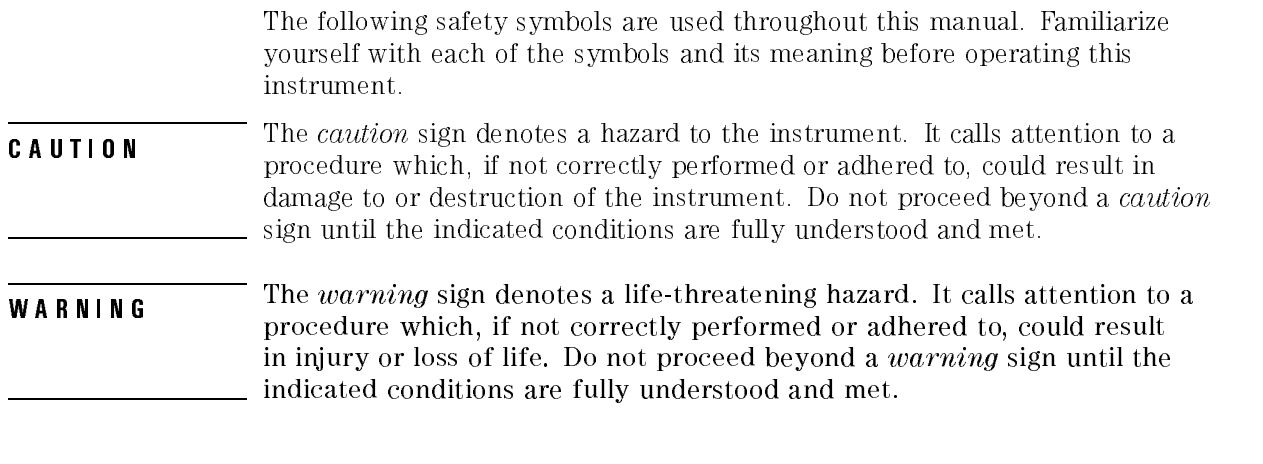

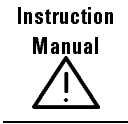

The **instruction manual** symbol. The product is marked with this symbol when it is necessary for the user to refer to the instructions in the manual.

## General Safety Considerations

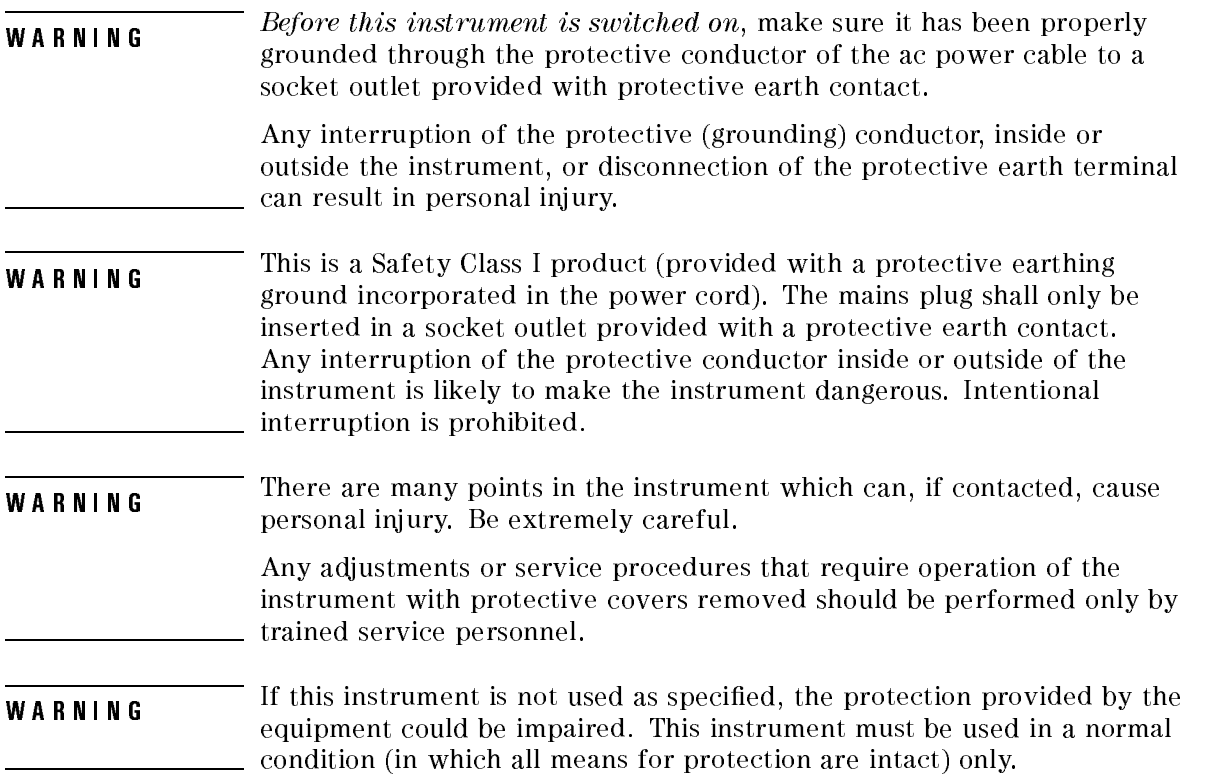

<sup>N</sup> <sup>O</sup> <sup>T</sup> <sup>E</sup>

Clean the cabinet using <sup>a</sup> damp cloth only.

## How to Use This Manual

This manual provides information about the Agilent 11896A polarization controller.

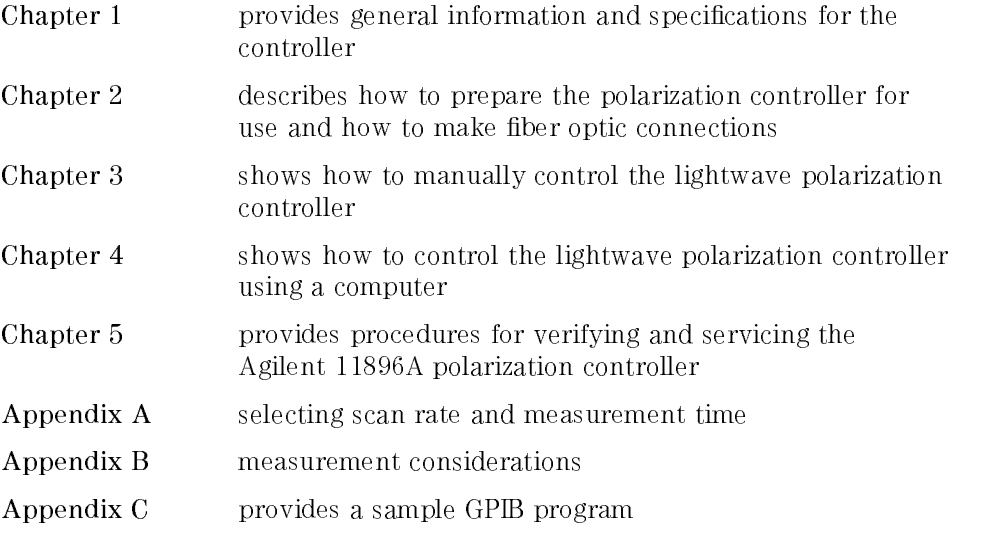

### Contents

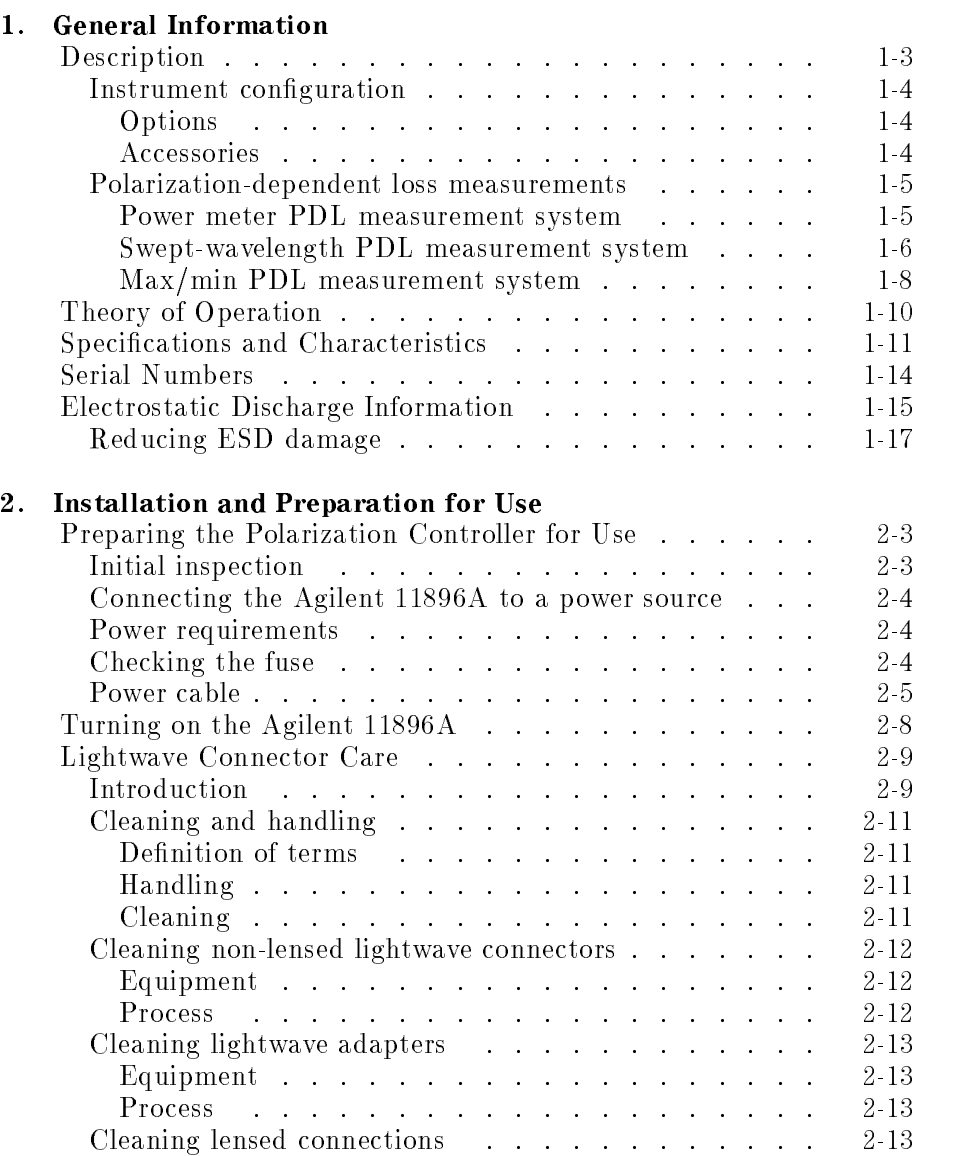

Contents-1

Ξ

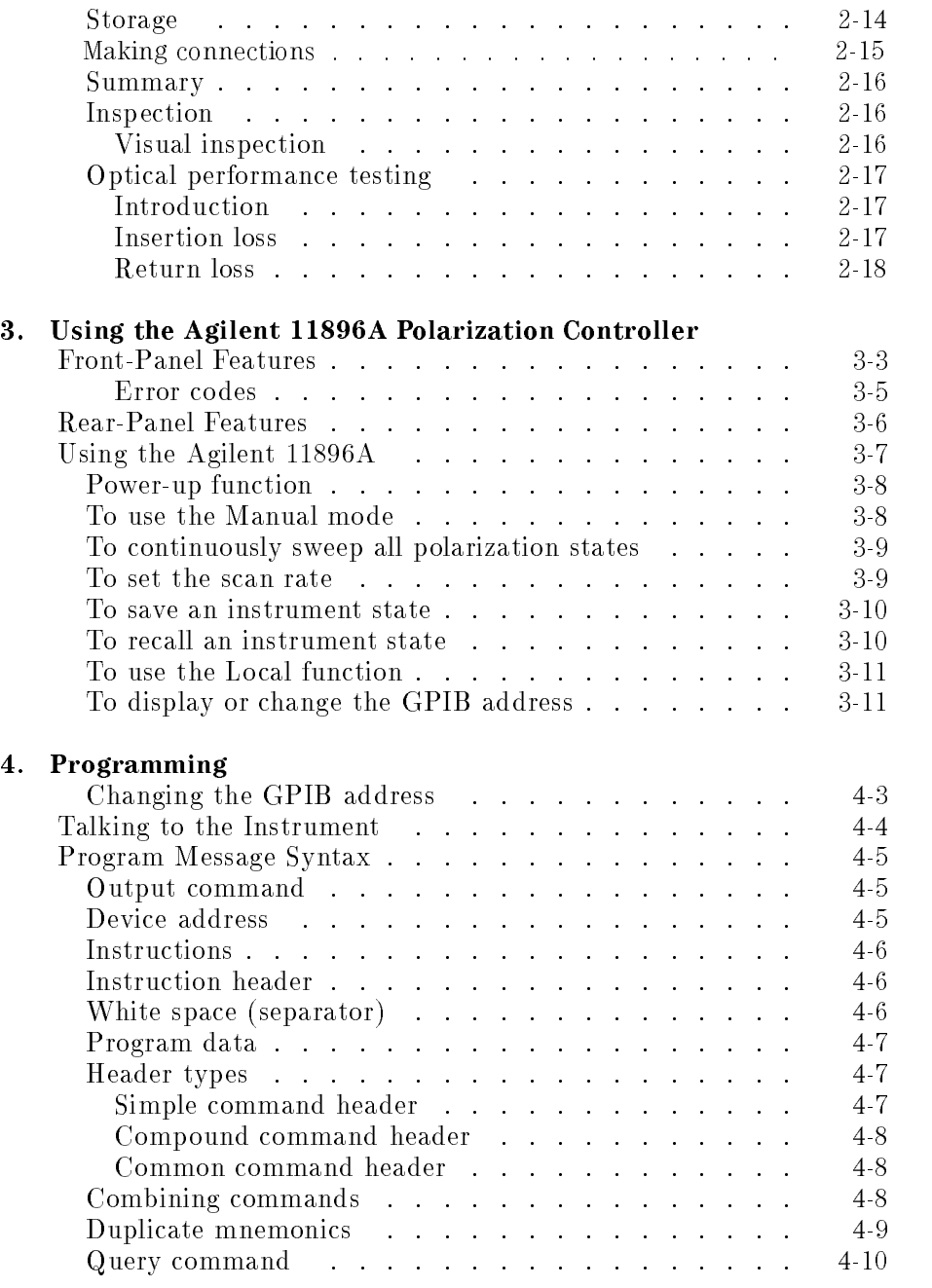

Contents-2

 $\overline{\phantom{0}}$ 

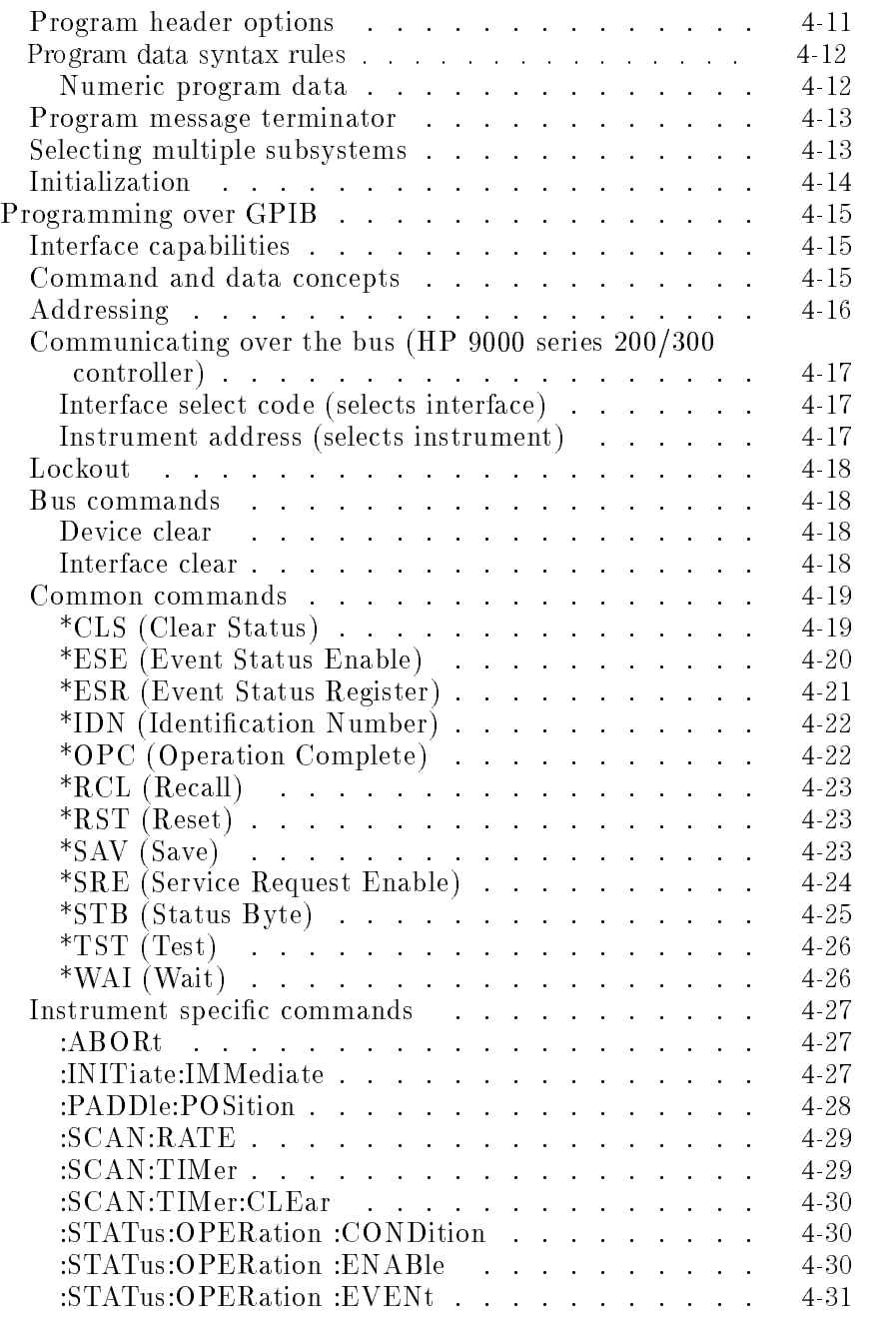

Contents-3

Ξ

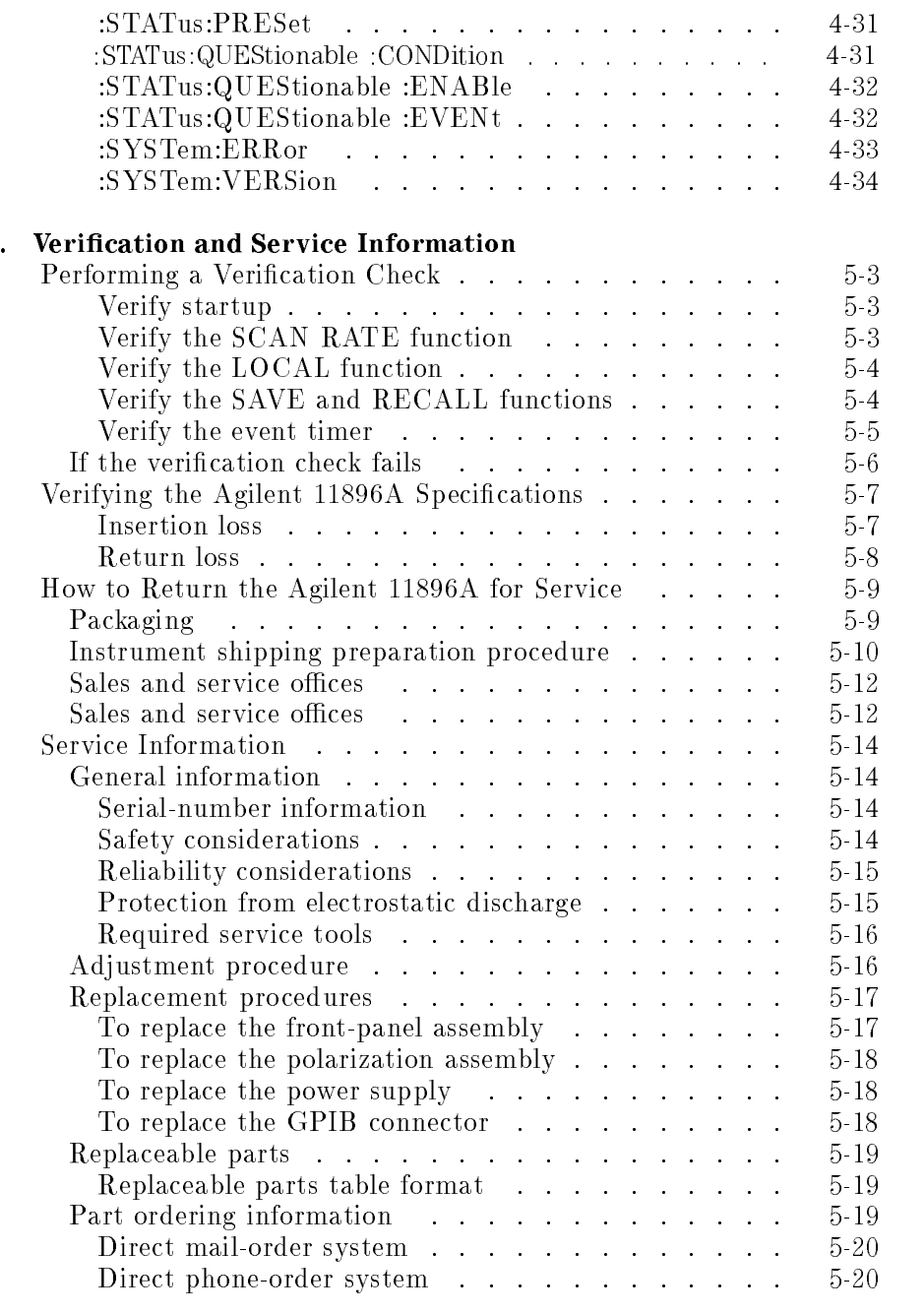

Contents-4

 $\overline{1}$ 

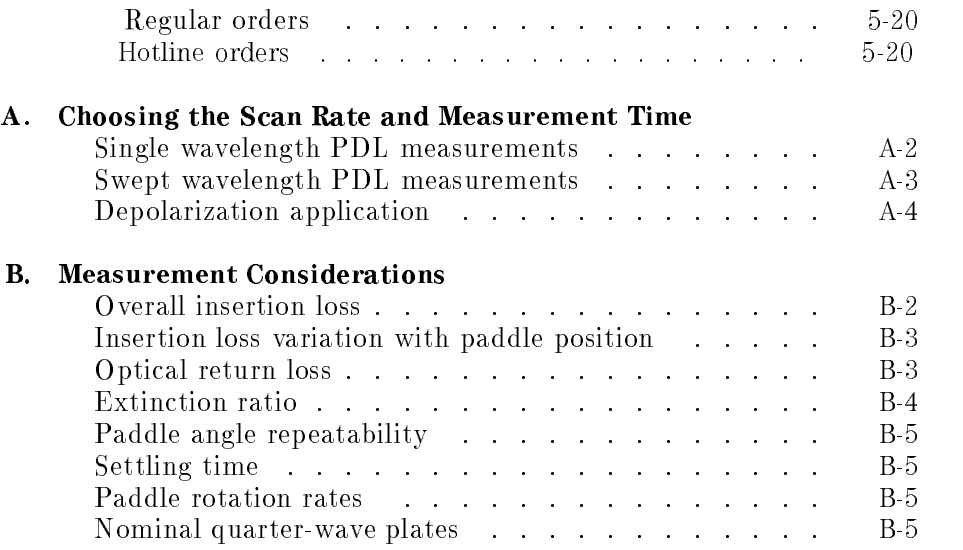

### Index

Contents-5

Ξ

## Figures

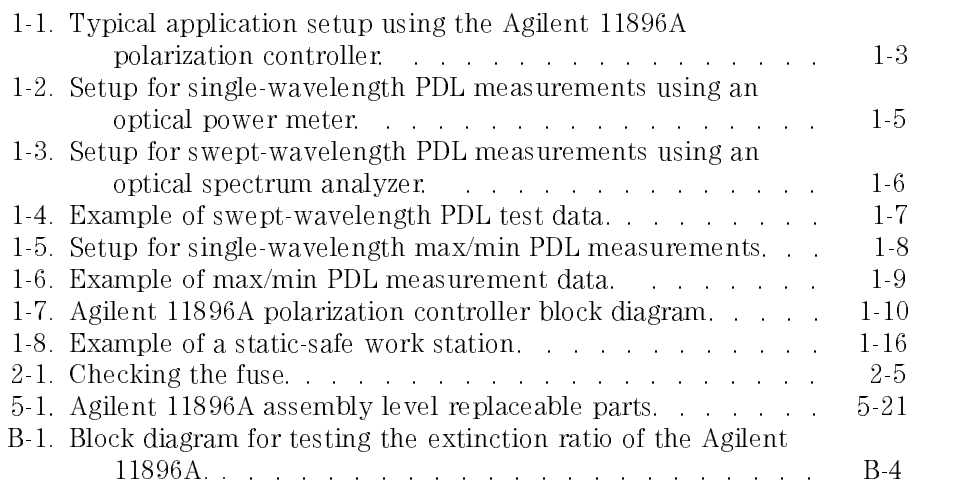

Contents-6

 $\overline{1}$ 

Tables

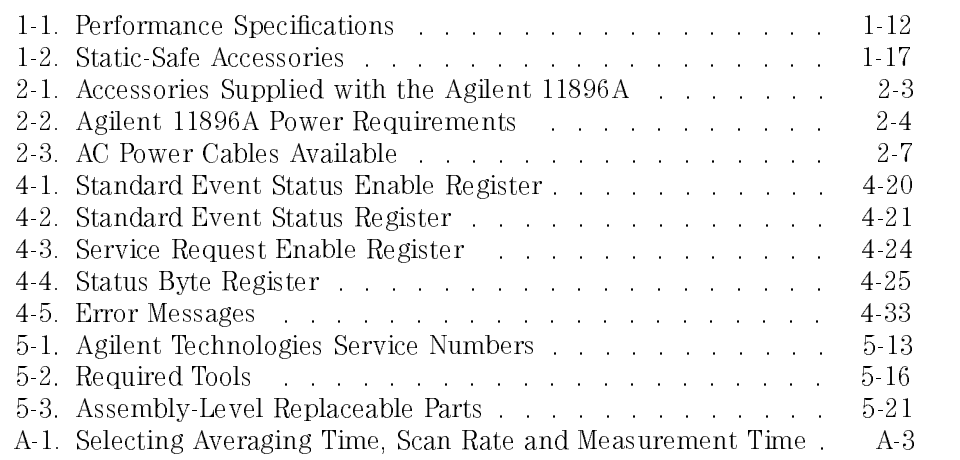

Contents-7

Ξ

Contents

 $\overline{1}$ 

# <sup>1</sup>

General Information

## General Information

#### What you'll find in this chapter

- <sup>A</sup> description of the Agilent 11896A polarization controller.
- <sup>A</sup> list of options and accessories available.
- Agilent 11896A polarization controller specications and characteristics.
- Information about the controller's serial number label.
- Information about avoiding damage to the controller from electrostatic discharge.

### Description

The Agilent 11896A polarization controller provides manual and automatic polarization state adjustments over <sup>a</sup> wide wavelength range (1250 to 1600 nm). All possible states of polarization are achieved with extremely small optical insertion-loss variations  $(\pm 0.002 \text{ dB})$ . This performance combination maximizes measurement accuracy for power sensitive measurements such as polarization-dependent loss, gain and optical/electrical responsitivity because the measurement uncertainty contributed by the polarization controller is minimized. <sup>A</sup> typical application conguration using the polarization controller is shown in Figure 1-1.

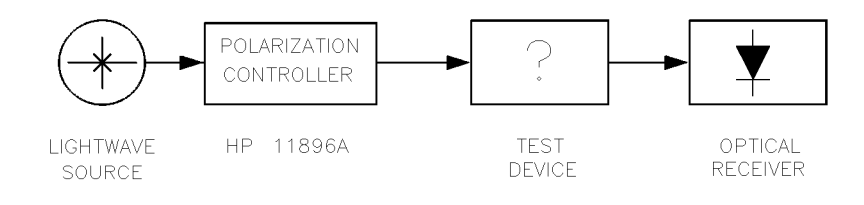

Figure 1-1. Typical application setup using the Agilent 11896A polarization controller.

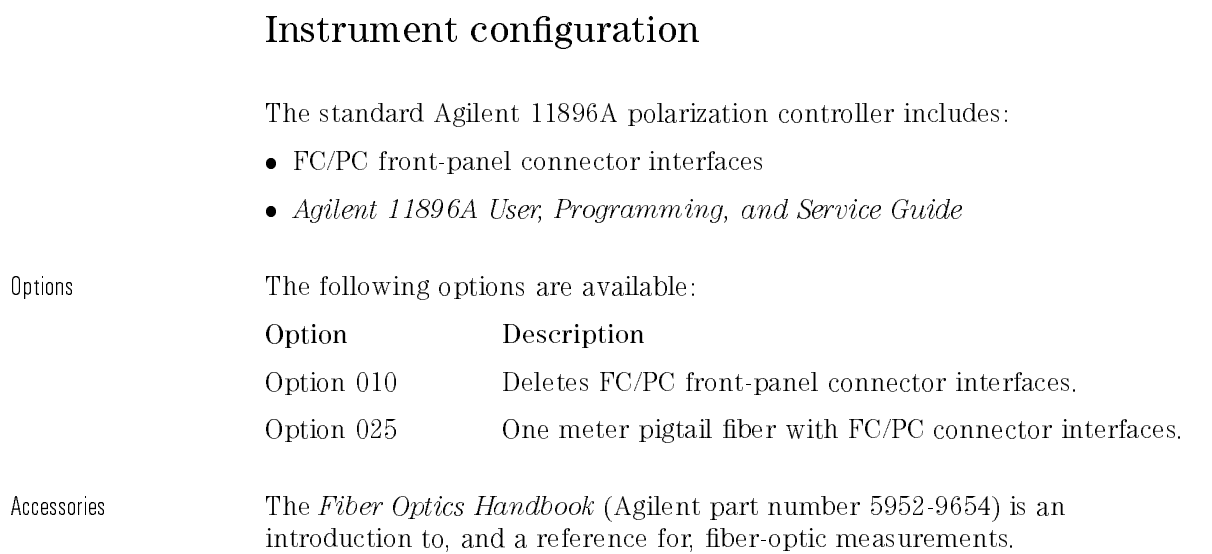

 $\overline{1}$ 

General Information Description

### Polarization-dependent loss measurements

Polarization-dependent loss (PDL) measurement systems can be created by combining the Agilent 11896A with instruments like the Agilent 8153A lightwave multimeter, the Agilent 71450A or Agilent 71451A optical spectrum analyzer and the Agilent 8509A/B lightwave polarization analyzer.

Power meter PDL measurement system Figure 1-2 shows how to configure the Agilent 11896A polarization controller and the Agilent 8153A optical power meter for performing automatic single-wavelength PDL measurements. Measurement repeatability of a few thousandths of <sup>a</sup> dB can typically be achieved.

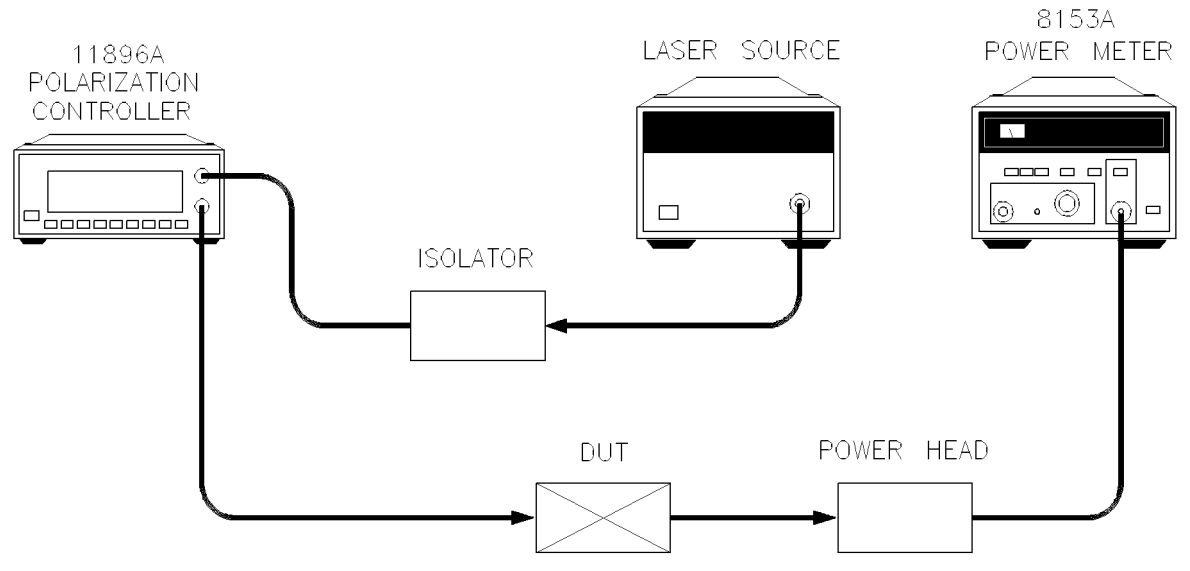

Figure 1-2. Setup for single-wavelength PDL measurements using an optical power meter.

General Information Description

Swept-wavelength PDL measurement system Figure 1-3 shows how to configure the Agilent 11896A polarization controller and the Agilent 71451A optical spectrum analyzer for performing automatic swept-wavelength PDL measurements.

Figure SWPTWAVE here.

Figure 1-3. Setup for swept-wavelength PDL measurements using an optical spectrum analyzer.

An example of swept-wavelength PDL test data, showing the amount of PDL simultaneously observed over <sup>a</sup> broad wavelength spectrum, is shown in Figure 1-4.

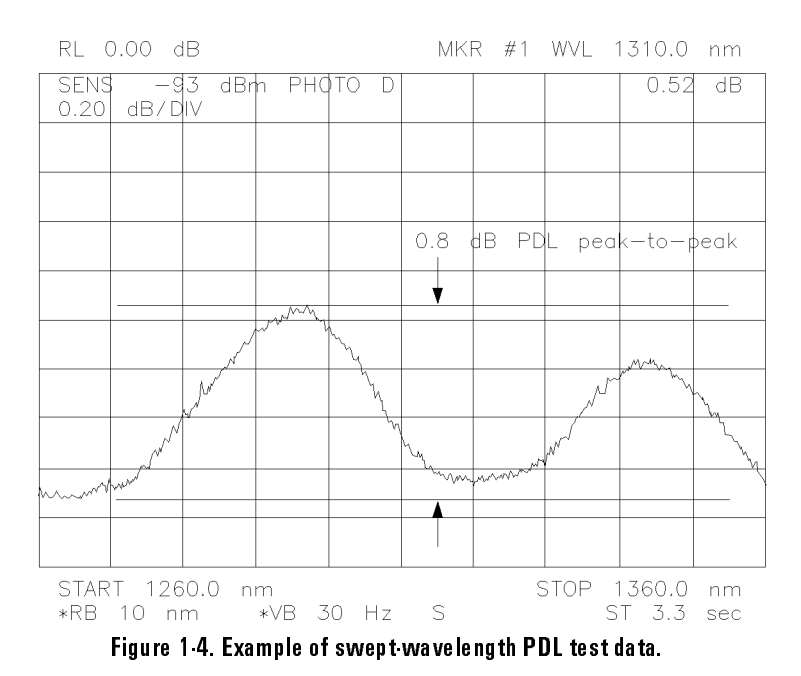

General Information Description

Max/min PDL measurement system Figure 1-5 shows how to setup the Agilent 11896A polarization controller and the Agilent 8509A/B lightwave polarization analyzer for performing automatic single-wavelength max/min PDL measurements.

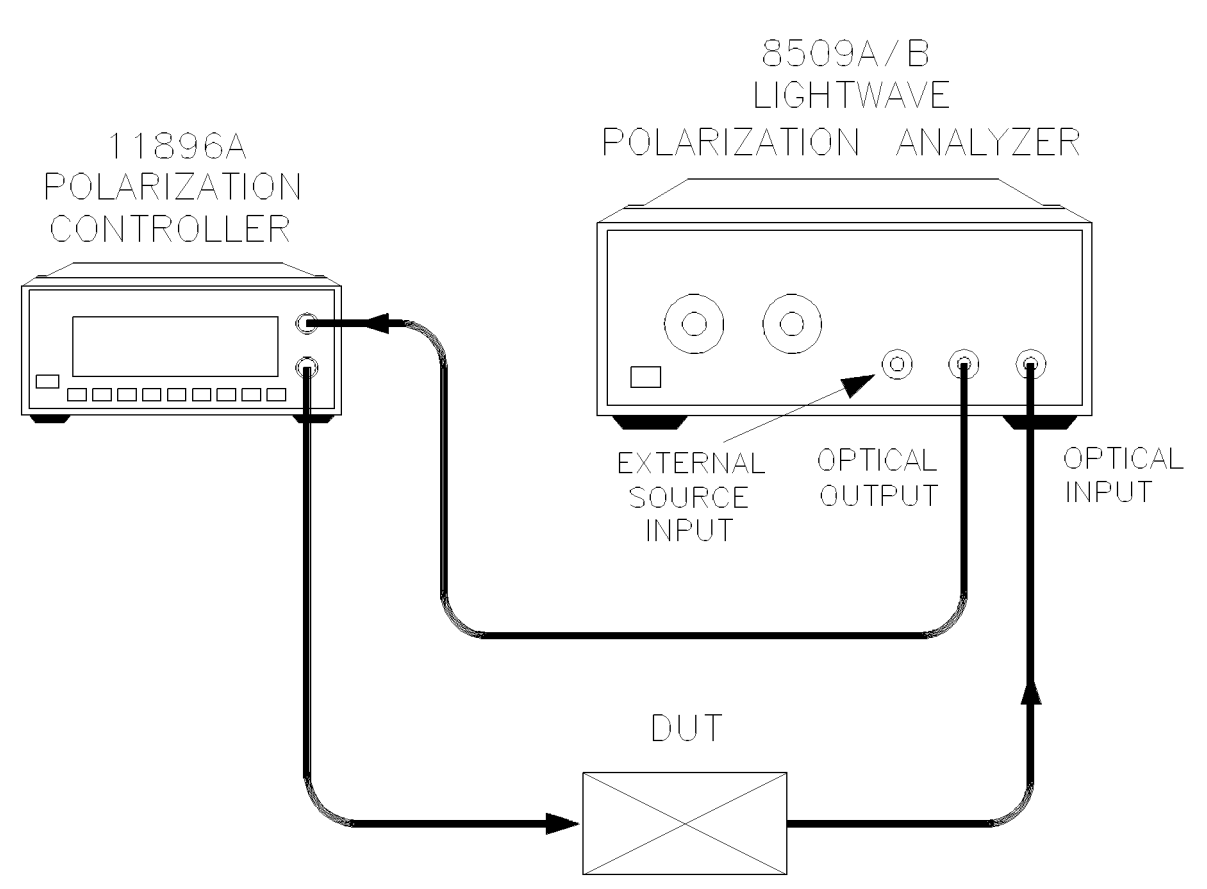

Figure 1-5. Setup for single-wavelength max/min PDL measurements.

An example of max/min PDL measurement data is shown in Figure 1-6. The states of polarization are displayed as Stokes parameters and PDL markers on the Poincare sphere at the points where maximum and minimum power values actually occur during the measurement.

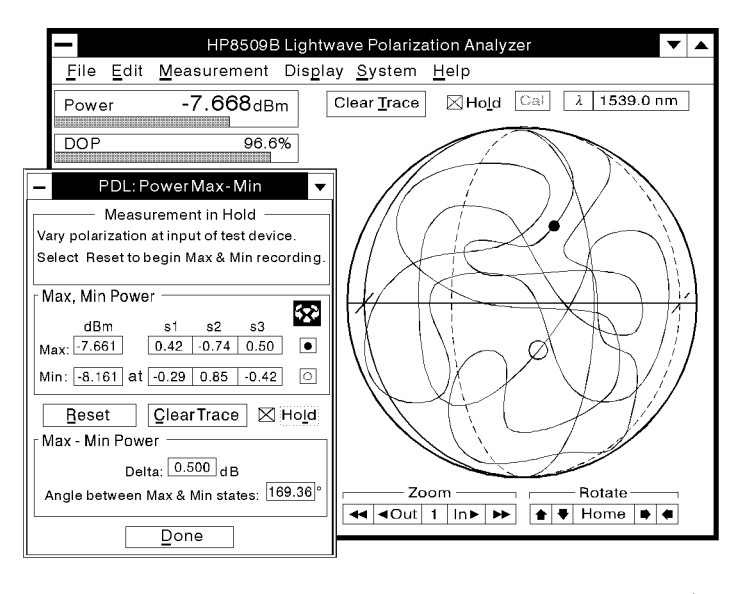

pq775b\_c

Figure 1-6. Example of max/min PDL measurement data.

### Theory of Operation

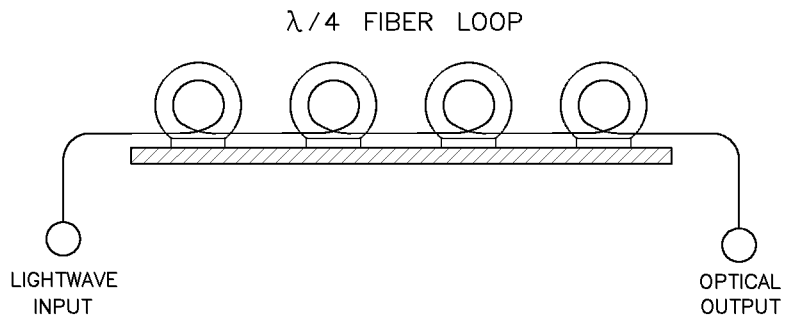

Figure 1-7. Agilent 11896A polarization controller block diagram.

The transmitted signal enters the polarization controller and passes through the internal four-fiber-loop assembly. The dimensions of each loop are optimized to approximate a quarter-wave retarder response over the polarization controller's specied wavelength range. Complete and continuous polarization adjustability is achieved by independently adjusting each loop over an angular range of 180 . This range is divided into <sup>1000</sup> equal steps (000{999), providing an adjustment resolution of 0.18 . Adjustments can be made manually, using the front-panel knobs, or automatically, using remote GPIB commands or the built-in autoscanning control and the SAVE and RECALL registers.

## Specifications and Characteristics

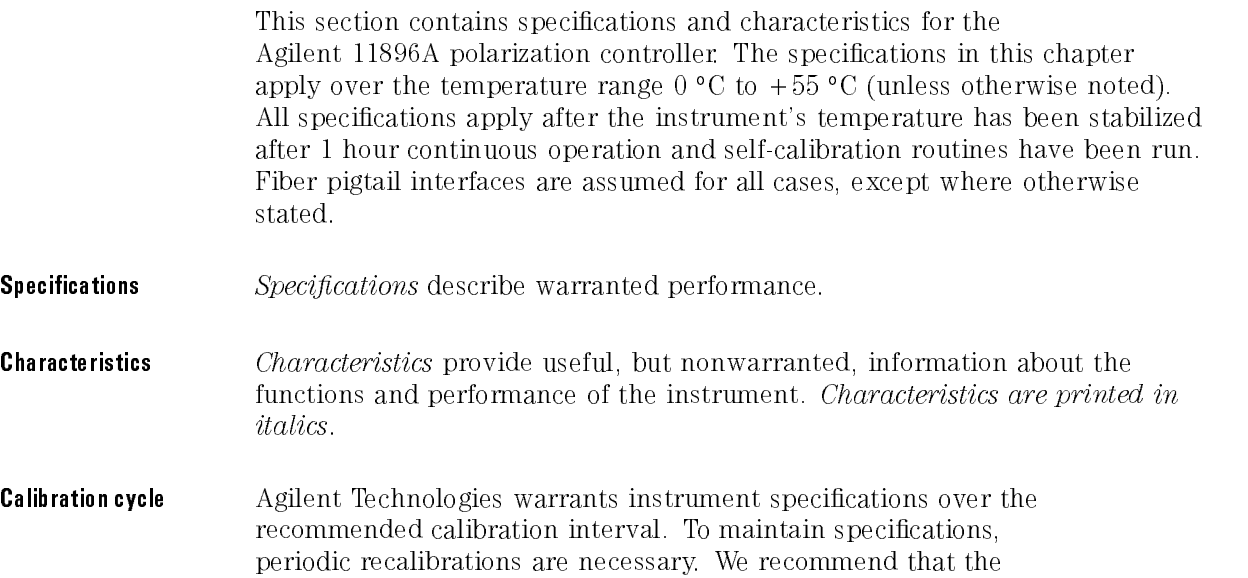

Agilent 11896A polarization controller be calibrated at an Agilent Technologies service facility every <sup>24</sup> months.

### General Information Specifications and Characteristics

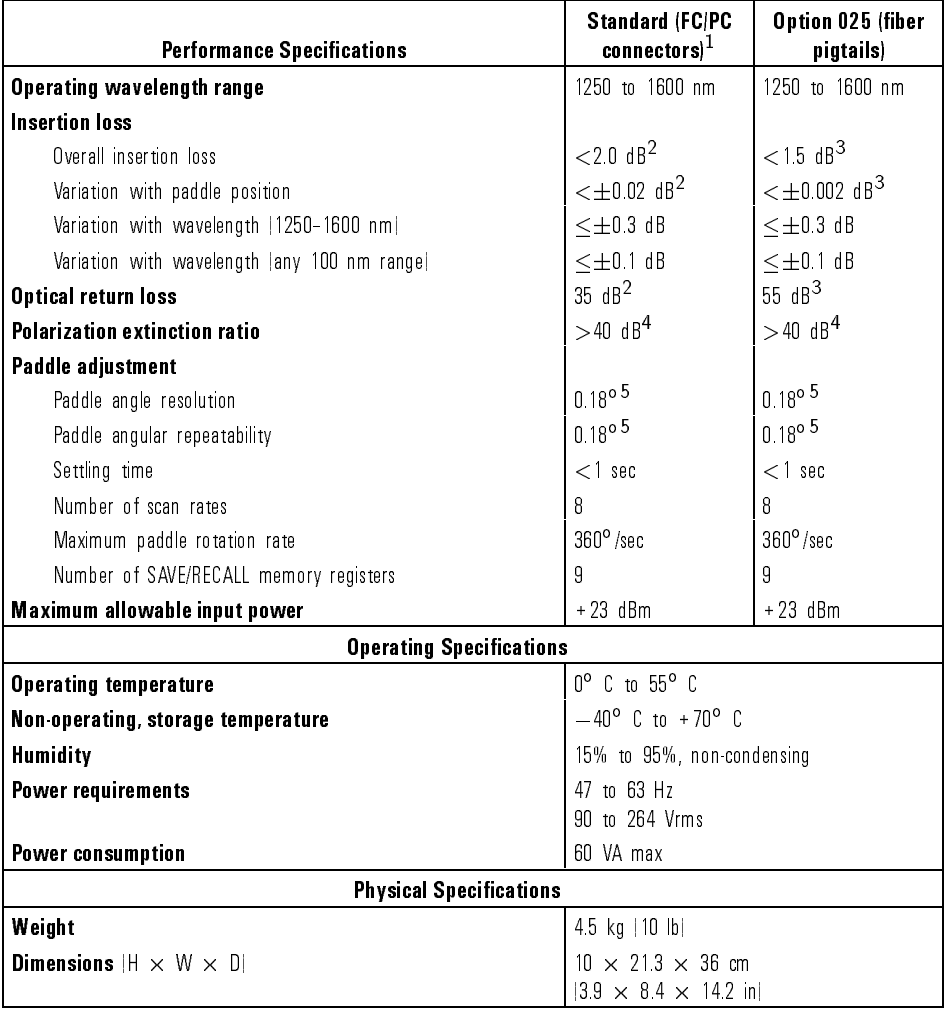

#### Table 1-1. Performance Specifications

<sup>1</sup> Also applies to Option 010 when using FC/PC connectors.

<sup>2</sup> Characteristic, non-warranted performance.

<sup>3</sup> When the Agilent 11896A is spliced into the measurement system.

<sup>4</sup> Extinction ratio refers only to the polarized portion of the optical signal.

<sup>5</sup> Any position.

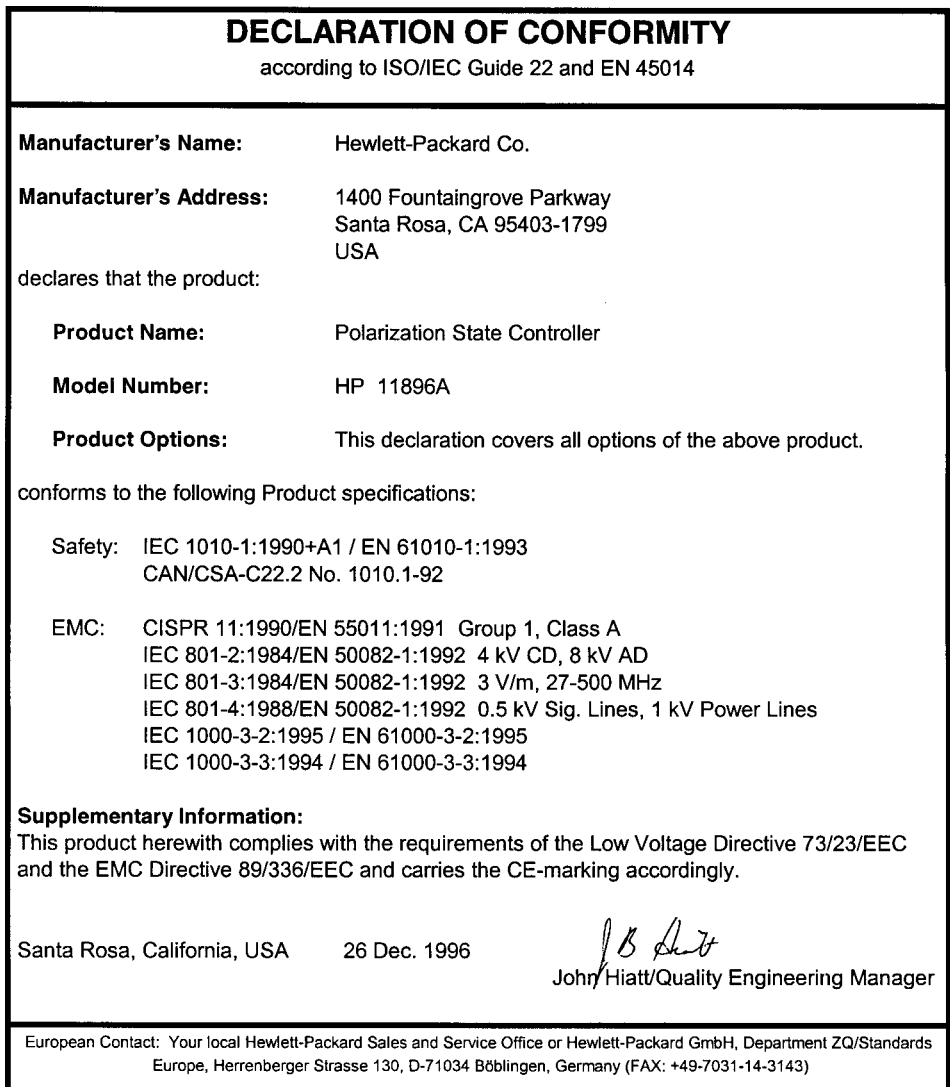

Ξ

Agilent Technologies makes frequent improvements to its products to enhance their performance, usability, or reliability, and to control costs. Agilent Technologies service personnel have access to complete records of design changes to each type of equipment, based on the equipment's serial number. Whenever you contact Agilent Technologies about your polarization controller, have the complete serial number available to ensure obtaining the most complete and accurate information possible. <sup>A</sup> serial-number label is attached to the rear of the polarization controller. It contains the serial number and the options installed in the polarization controller. The serial number has two parts: the prefix (the first four numbers and a letter), and the suffix (the last five numbers). Whenever you refer to the serial number when using it to obtain information about your controller, be sure to use the complete number, including the full prefix and suffix.

### Electrostatic Discharge Information

Electrostatic discharge (ESD) can damage or destroy electronic components. All work on electronic assemblies should be performed at <sup>a</sup> static-safe work station. Figure 1-8 shows an example of <sup>a</sup> static-safe work station using two types of ESD protection:

- Conductive table-mat and wrist-strap combination.
- Conductive floor-mat and heel-strap combination.

Both types, when used together, provide <sup>a</sup> signicant level of ESD protection. Of the two, only the table-mat and wrist-strap combination provides adequate ESD protection when used alone. To ensure user safety, the static-safe accessories must provide at least <sup>1</sup> <sup>M</sup> of isolation from ground.

WARNING These techniques for a static-safe work station should not be used when working on circuitry with <sup>a</sup> voltage potential greater than <sup>500</sup> volts.

General Information Electrostatic Discharge Information

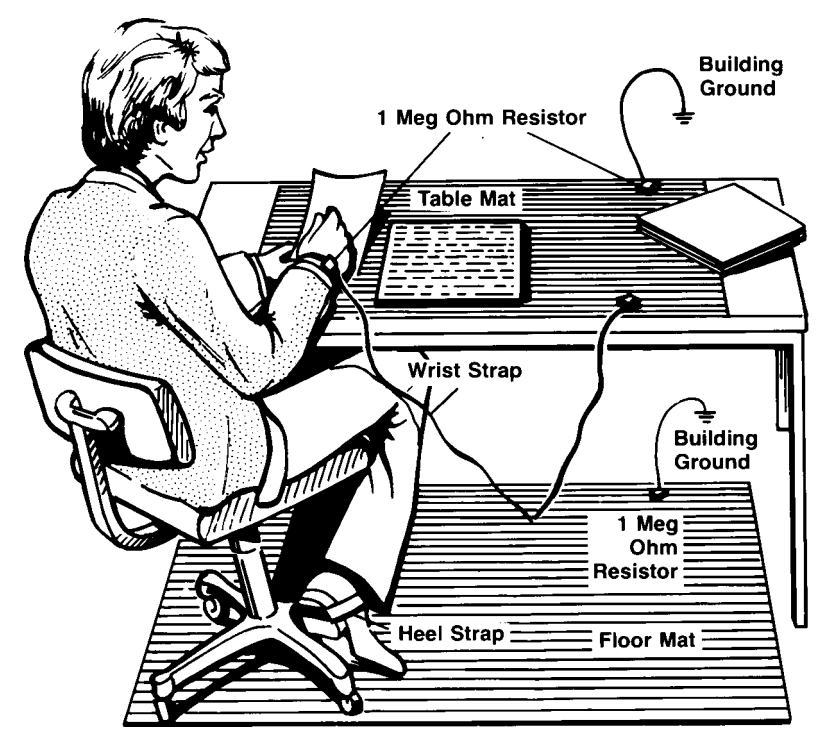

Figure 1-8. Example of <sup>a</sup> static-safe work station.

 $\overline{1}$ 

### Reducing ESD damage

The following suggestions may help reduce ESD damage that occurs during testing and servicing operations.

- $\bullet$  Before connecting any coaxial cable to an instrument connector for the first time each day, momentarily ground the center and outer conductors of the cable.
- Personnel should be grounded with <sup>a</sup> resistor-isolated wrist strap before touching the center pin of any connector and before removing any assembly from the unit.
- Be sure that all instruments are properly earth-grounded to prevent <sup>a</sup> buildup of static charge.

Table 1-2 lists static-safe accessories that can be obtained from Agilent Technologies using the Agilent part numbers shown.

| <b>Agilent Part</b><br><b>Number</b> | <b>Description</b>                                                                                                    |
|--------------------------------------|----------------------------------------------------------------------------------------------------|
| 9300-0797                            | Set includes: 3M static control mat 0.6 m $\times$ 1.2 m  2 ft $\times$ 4 ft  and 4.6 cm  15 ft  ground<br>wire.  The wrist-strap and wrist-strap cord are not included. They must be ordered separately. |
| 9300-0980                            | Wrist-strap cord 1.5 m 5 ft                                                                                                    |
| 9300 1383                            | Wrist-strap, color black, stainless steel, without cord, has four adjustable links and a 7 mm<br>post-type connection.                                                                                    |
| 9300 1169                            | ESD heel-strap (reusable 6 to 12 months).                                                                                                    |

Table 1-2. Static-Safe Accessories

General Information

 $\overline{1}$ 

<sup>2</sup>

Installation and Preparation for Use

## Installation and Preparation for Use

#### What you'll find in this chapter

- **•** Preparing the polarization controller for use.
- $\bullet$  Turning on the controller.
- $\bullet$  Making fiber optic connections.
# Preparing the Polarization Controller for Use

### Initial inspection

Inspect the Agilent 11896A shipping container for damage. If the shipping container or cushioning material is damaged, keep it until you have veried that the contents are complete and you have tested the polarization controller mechanically and electrically. Table 2-1 lists the accessories shipped with the polarization controller.

Notify the carrier if:

- the contents are incomplete or if the polarization controller does not pass the verification test (this procedure is provided in "Performing a Verification") Check" in Chapter 5).
- the shipping container is damaged or the cushioning material shows signs of stress.

Keep the shipping materials for the carrier's inspection. The Agilent Technologies office will arrange for repair or replacement without waiting for <sup>a</sup> claim settlement. If the shipping materials are in good condition, retain them for possible future use. You may wish to ship the polarization controller to another location or return it to Agilent Technologies for service. Refer to "How to Return the Agilent 11896A for Service" in Chapter 5.

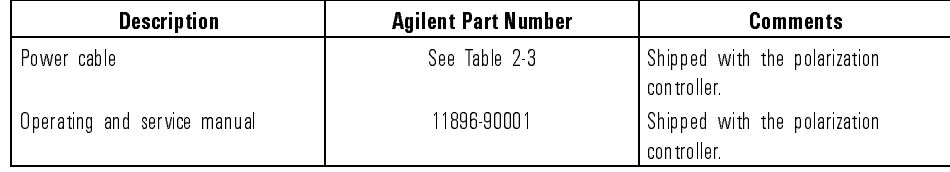

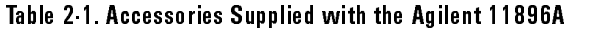

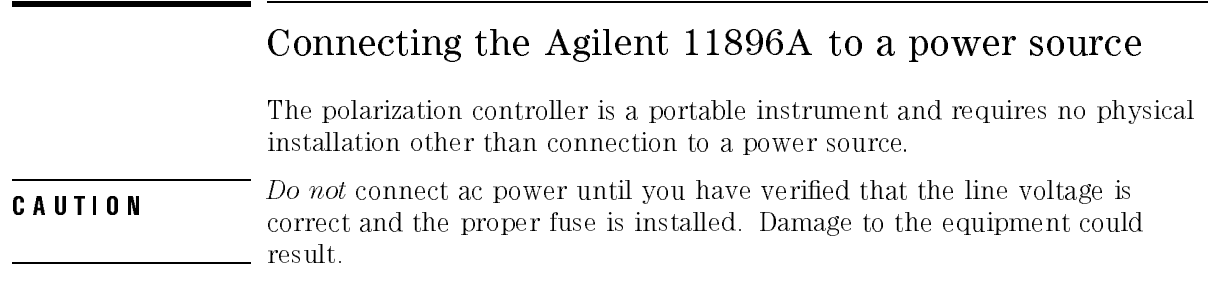

#### Power requirements

#### Table 2-2. Agilent 11896A Power Requirements

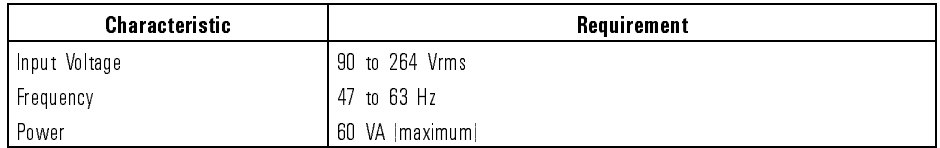

#### Checking the fuse

The recommended fuse is <sup>a</sup> <sup>2</sup> A, <sup>250</sup> V, Agilent part number 2110-0710. The line fuse is housed in <sup>a</sup> small container in the line module (refer to Figure 2-1). The spare fuse is stored below the line fuse. To check the fuse, insert the tip of a screwdriver between the instrument and the side of the container. Gently pull outward to remove the container. If the fuse is defective or missing, install a new fuse in the proper position and reinsert the fuse container.

Installation and Preparation for Use Preparing the Polarization Controller for Use

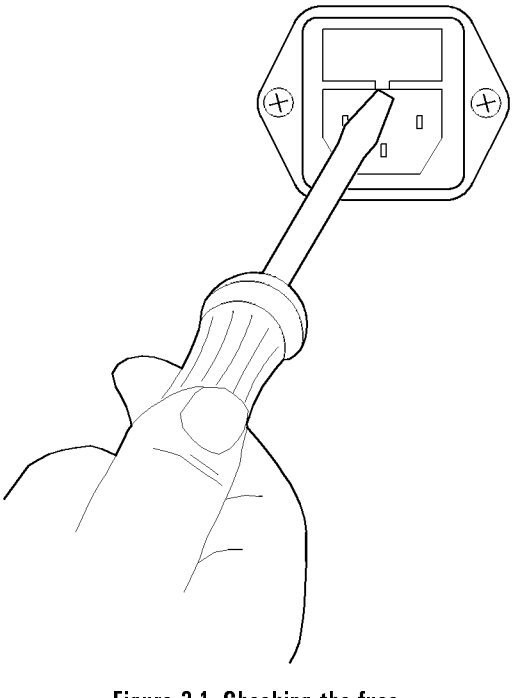

Figure 2-1. Checking the fuse.

### Power cable

The polarization controller is equipped with <sup>a</sup> three-wire power cable, in accordance with international safety standards. When connected to an appropriate power line outlet, this cable grounds the instrument cabinet. Installation and Preparation for Use Preparing the Polarization Controller for Use

WARNING Failure to ground the polarization controller properly can result in connect its protective earth terminals to the protective conductor of the main power cable. Insert the main power cable plug only into <sup>a</sup> socket outlet that has <sup>a</sup> protective earth contact. DO NOT defeat the earth-grounding protection by using an extension cable, power cable, or autotransformer without <sup>a</sup> protective ground conductor. If you are using an autotransformer, make sure its common terminal is connected to the protective earth contact of the power source outlet socket.

> Various power cables are available to connect the polarization controller to the types of ac power outlets unique to specic geographic areas. The cable appropriate for the area to which the polarization controller is originally shipped is included with the unit. You can order additional ac power cables for use in different areas. Table 2-3 lists the available ac power cables, illustrates the plug congurations, and identies the geographic area in which each cable is appropriate.

#### Installation and Preparation for Use Preparing the Polarization Controller for Use

#### Table 2-3. AC Power Cables Available

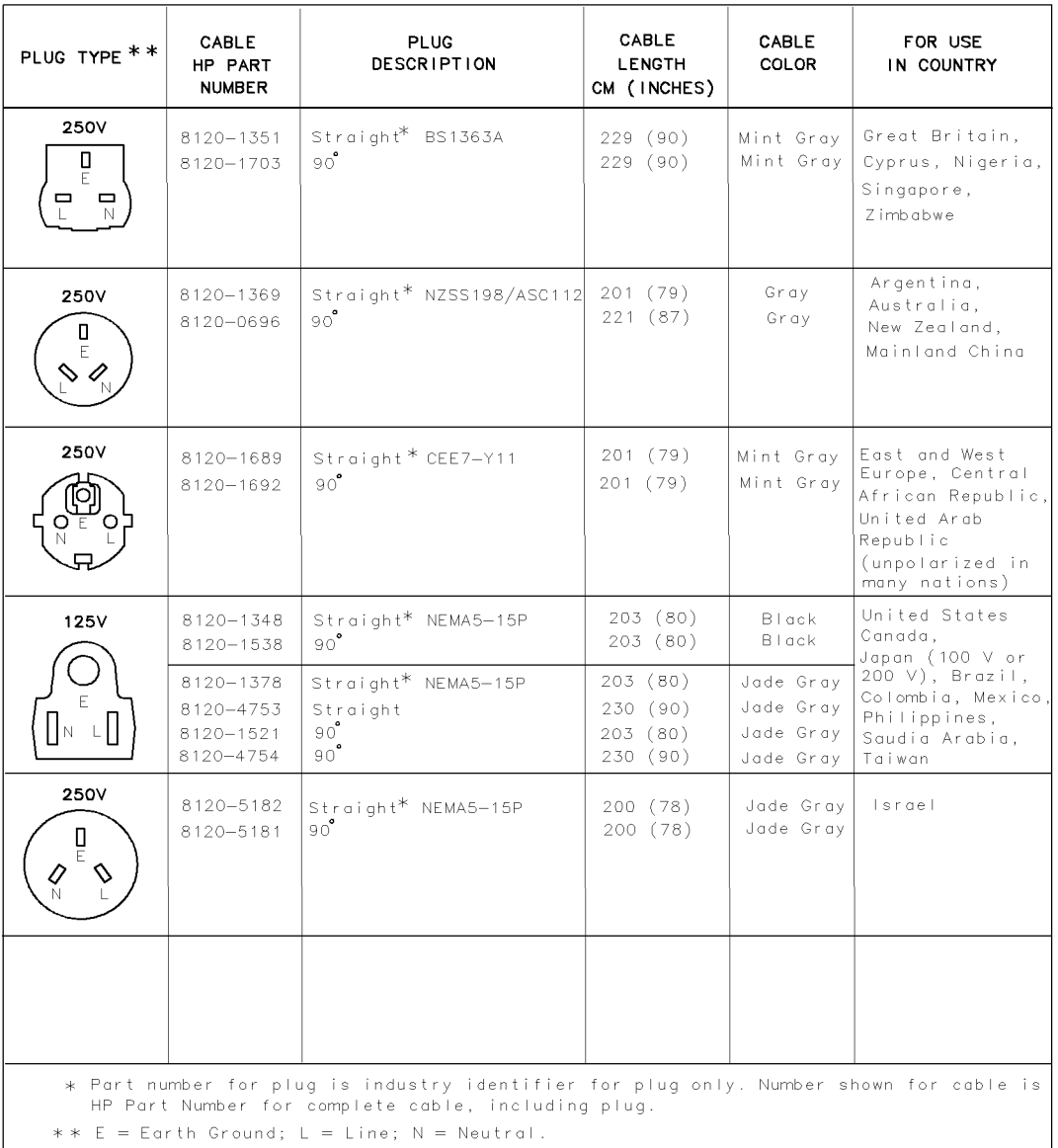

2-7

# Turning on the Agilent 11896A

With the power cable inserted into the line module, turn the polarization controller on by rocking the front-panel switch to the \1" position. After <sup>a</sup> moment, numerals appear on the front-panel LCD. If the LCD fails to light, refer to "Performing a Verification Check" in Chapter 5.

### Lightwave Connector Care

#### Introduction

Lightwave cable interfaces can be damaged by improper cleaning and connection procedures. Dirty or damaged lightwave interfaces can result in nonrepeatable or inaccurate measurements. This section will suggest some best practices to clean, care for, connect, and inspect lightwave connectors.

Lightwave connectors are used to connect two fiber ends together. These connections may be used to join cables between optical ports on devices, laser sources, receivers, patch panels, terminals and many other types of systems or components.

Fiber optic cables are used at different wavelengths, in single or multi-mode, and in different environments. There are a variety of sizes, core/cladding combinations, jackets, and indexes of refraction. In general, different types of cables do not work well together. Cables should match each other and the system.

However, regardless of the cable type, the connectors have only one function: to provide a direct and low-loss optical signal transition from one fiber end to another. When these connectors are used in a measurement system, repeatability becomes an important factor.

Lightwave connectors differ from electrical or microwave system connectors. In a fiber optic system, light is transmitted through an extremely small ber core. Because ber cores are often 62.5 microns (0.0625 mm) or less in diameter, and dust particles range from tenths of a micron to several microns in diameter, dust and very minute contamination on the end of the ber core can degrade the performance of the connector interface (where the two cores meet). Therefore, the connector must be precisely aligned and the connector interface free of trapped foreign material.

Connector (or insertion) loss is one important performance characteristic of a lightwave connector. Typical values are less than 1 dB of loss, and sometimes as little as 0.1 dB of loss with high performance connectors.

Return loss is another important factor. It is a measure of reflection: the less reflection the better (the larger the return loss, the smaller the reflection). The best physically contacting connectors have return losses better than <sup>40</sup> dB, although <sup>20</sup> to <sup>30</sup> dB is more common.

Causes of connector loss and reflections include core misalignment, differences in the numerical aperture of two fibers, spacing and air gaps, reflections caused by damaged, worn, or loose fiber ends, and the improper use and removal of index matching compounds.

Achieving the best possible connection, where the fiber end faces are flush (no air gap) and properly aligned, depends on two things:

- 1. the type of connector.
- 2. using the proper cleaning and connecting techniques. If the connection is lossy or reflective, light will not make a smooth transition. If the transition is not smooth or the connection is not repeatable, measurement data will be less accurate. For this reason, lightwave connections can make <sup>a</sup> critical difference in optical measurement systems.

# Cleaning and handling

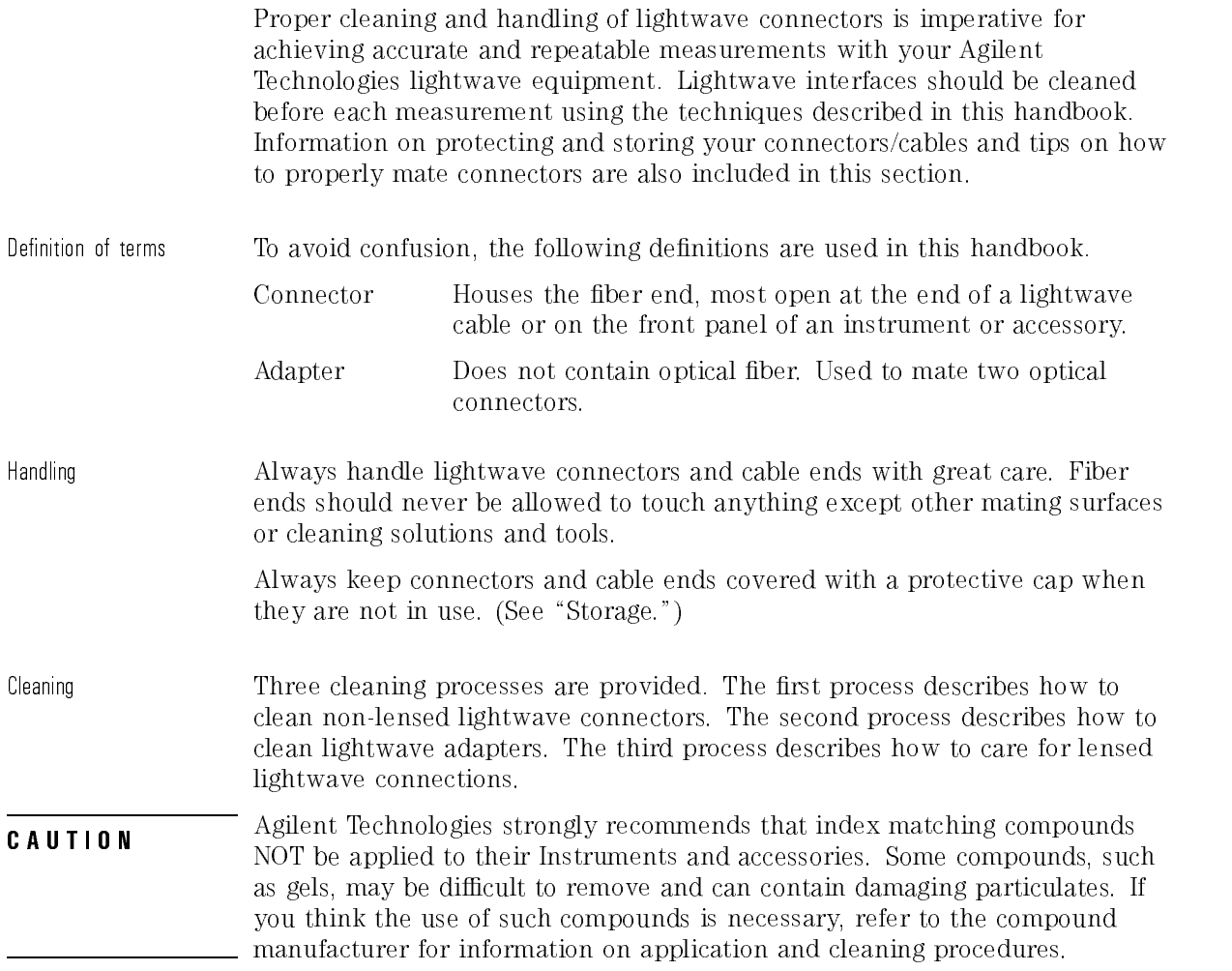

 $\overline{1}$ 

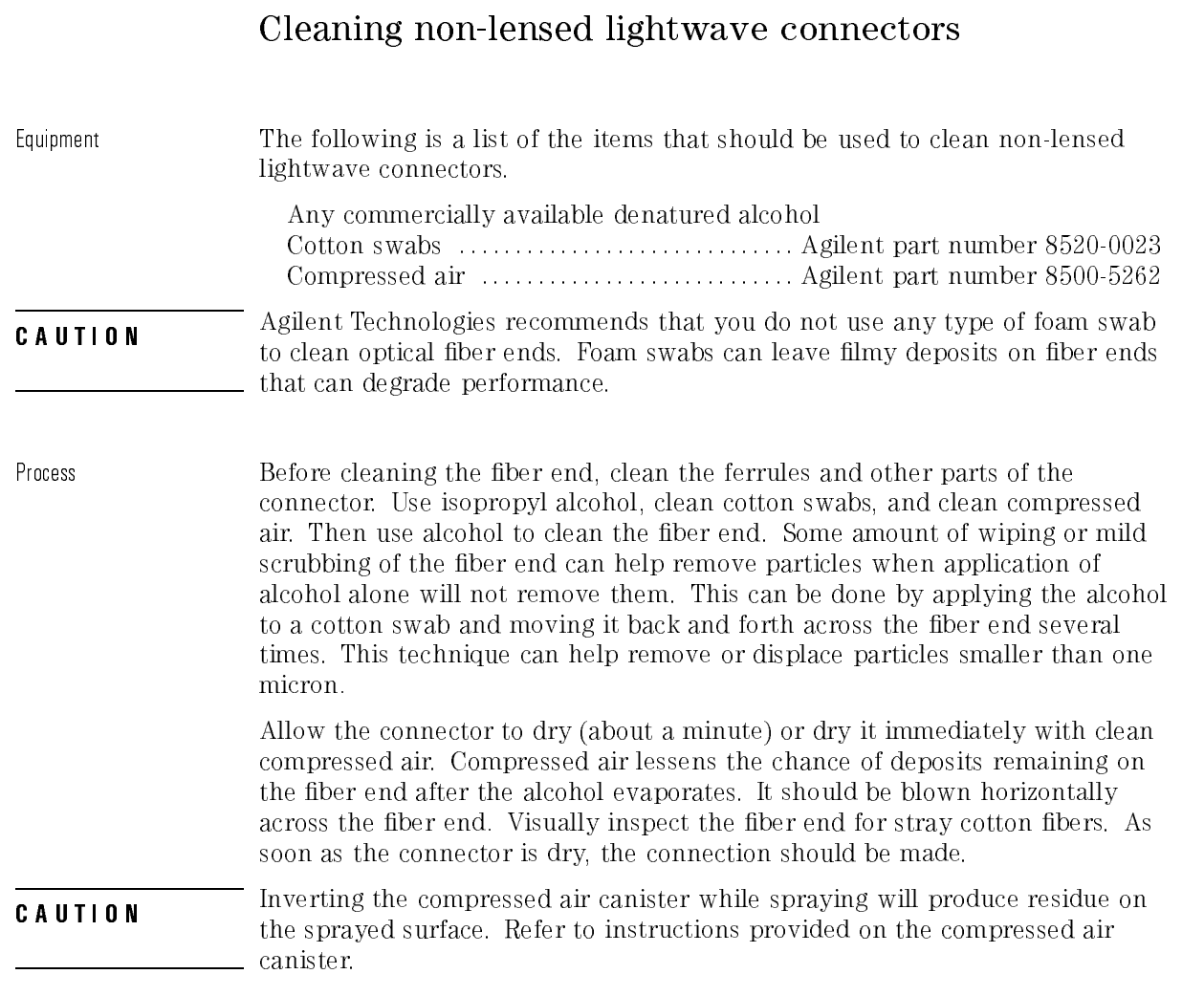

2-12

 $\overline{1}$ 

### Cleaning lightwave adapters

Equipment All of the items listed above for cleaning connectors may be used to clean lightwave adapters. In addition, small foam swabs may be used along with isopropyl alcohol and compressed air to clean the inside of lightwave connector adapters.

#### <sup>N</sup> <sup>O</sup> <sup>T</sup> <sup>E</sup>

As noted in a previous caution statement, the foam swabs can leave filmy deposits. These deposits are very thin however, and the risk of other contamination buildup on the inside of adapters greatly outweighs the risk of contamination of foam swab deposits left from cleaning the inside of adapters.

Process Clean the adapter by applying isopropyl alcohol to the inside of the connector with <sup>a</sup> foam swab. Allow the adapter to air dry, or dry it immediately with clean compressed air.

### Cleaning lensed connections

Some instruments may have a connector that is "lensed." In other words, the connection does not provide a physically contacting connection, but the light is received into a lens rather than into a connecting fiber. These receiving lenses usually have an anti-reflective coating that is very easily damaged. Therefore, these connectors should NEVER have cleaning solutions or any other substance applied to them unless it is specically recommended by the manufacturer. You may wish to use clean compressed air to rid them of dust from time to time.

Installation and Preparation for Use Lightwave Connector Care

#### Storage

All of Agilent Technologies' lightwave instruments are shipped with either laser shutter caps or dust caps on the lightwave adapters that come with the instrument. Also, all of the cables that are shipped have covers to protect the cable ends from damage or contamination. These dust caps and protective covers should be kept on the equipment at all times except when in use.

The adapters that were shipped on your instrument can be removed from the connectors on the instrument. If you remove these adapters you should keep the exposed connector of your instrument covered until the next use. Protective covers for these exposed connectors are not provided with the instruments, so it is best to keep the adapters on the instrument with the dust covers on.

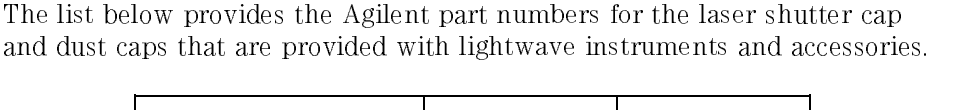

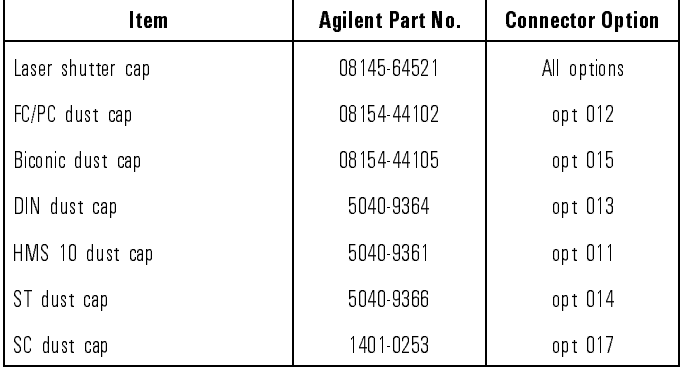

#### Making connections

Proper connection technique requires attention to connector compatibility, insertion technique and torque requirements. Connectors must be the same connector type in order to ensure mechanical and optical compatibility. Attempting to connect incompatible connector types may prevent the connection from functioning properly and even cause damage to the ber surfaces. <sup>A</sup> visual inspection of the mechanical interfaces may not be enough because some connector types have the same mechanical interface but have different optical fiber interfaces (for example, angled-no-contact, angled-contact or straight-contact ber interfaces). Refer to the manufacturer's data sheet to confirm connector type compatibility before connecting.

When you insert the ferrule into a connector or adapter, make sure that the ber end does not touch the outside of the mating connector or adapter. In this way, you will not rub the fiber end against any undesirable surface. Many connectors have <sup>a</sup> keyed slot provided for optimum measurement repeatability that also helps to align and seat the two connectors. After the ferrule is properly seated inside the other connector, use one hand to keep it straight, rotate it to align the key, and tighten it with the other hand.

Most connectors using springs to push ber ends together exert one to two pounds of force. Over-tightening or under-tightening these connectors can result in misalignment and nonrepeatable measurements. Always finger tighten the connector in <sup>a</sup> consistent manner. Refer to the manufacturer's data sheet for any torque recommendations.

#### Summary

When making measurements with lightwave instruments or accessories, the following precautions will help to insure good, reliable, repeatable

- Confirm connector type compatibility.
- Use extreme care in handling all lightwave cables and connectors.
- Be sure the connector interfaces are clean before making any connections.
- Use the cleaning methods described in this handbook.
- Keep connectors and cable ends covered when not in use.

### Inspection

Visual inspection Although it is not necessary, visual inspection of ber ends can be helpful. Contamination and/or imperfections on the cable endface can be detected as well as cracks or chips in the fiber itself.

> Several ber inspection scopes are on the market, but any microscope with an chiargement range of 1000 to 2000 can be used. It is helpful to define some method to hold the fiber in place while viewing in this range.

Inspect the entire endface for contamination, raised metal, or dents in the metal, as well as any other imperfections. Inspect the fiber core for cracks and chips.

Visible imperfections not touching the fiber core may not affect the performance of the lightwave connection (unless the imperfections keep the bers from contacting). Consistent optical measurements are the best assurance that your lightwave connection is performing properly.

# Optical performance testing

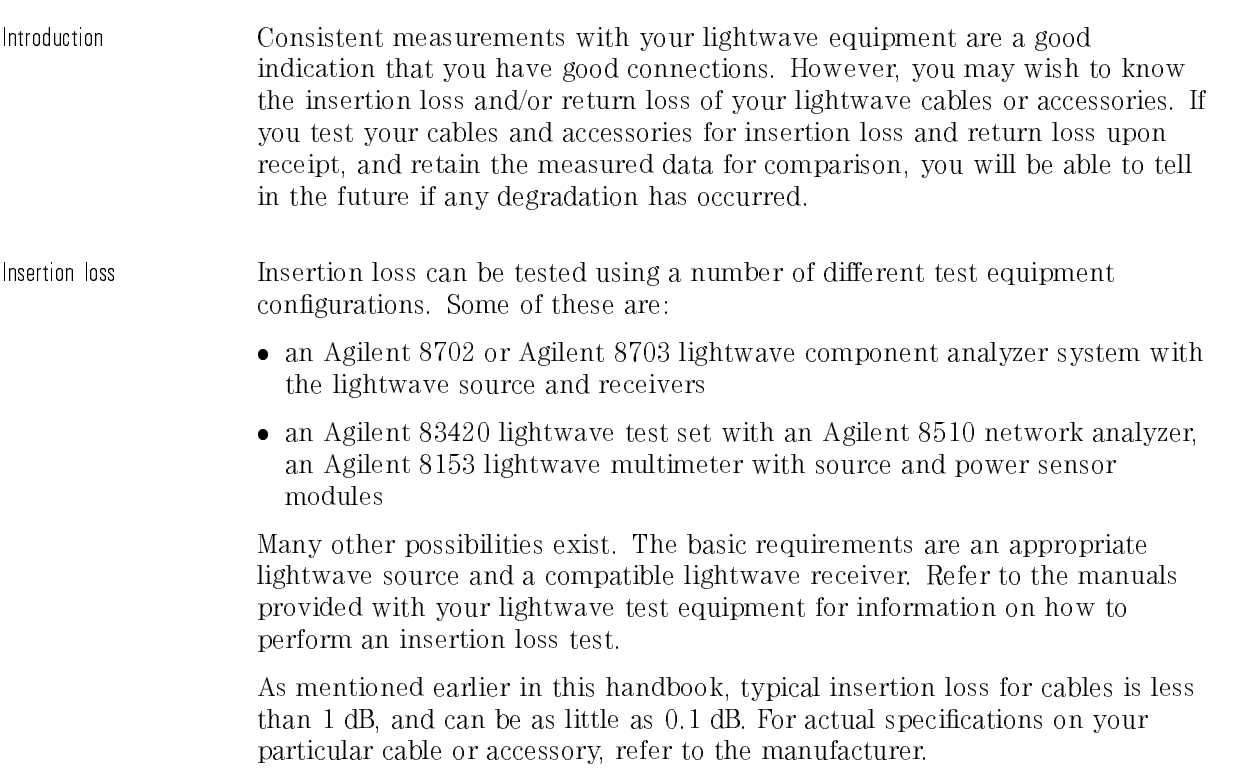

 $\overline{1}$ 

#### Installation and Preparation for Use

Return loss Return loss can be tested using a number of different test equipment congurations. Some of these are:

- an Agilent 8703 lightwave component analyzer
- an Agilent 8702 analyzer with the appropriate source, receiver and lightwave coupler
- an Agilent 8504 precision reflectometer
- an Agilent 8153 lightwave multimeter with an Agilent <sup>81543</sup> return loss

Many other possibilities exist. The basic requirements are an appropriate lightwave source, <sup>a</sup> compatible lightwave receiver, and <sup>a</sup> compatible lightwave coupler.

Refer to the manuals provided with your lightwave test equipment for information on how to perform <sup>a</sup> return loss test.

As mentioned earlier in this handbook, typical return loss is better than <sup>20</sup> to 30 dB, and can be better than <sup>40</sup> dB. For actual specications on your particular cable or accessory, refer to the manufacturer.

<sup>3</sup>

Using the Agilent 11896A Polarization Controller

# Using the Agilent 11896A Polarization Controller

#### What you'll find in this chapter

- Agilent 11896A series front-panel features.
- Agilent 11896A series rear-panel features.
- Instructions for manually operating the polarization controller.

# Front-Panel Features

The front panel of the polarization controller includes three main sections:

- Polarization adjustment
- $\bullet~$ Instrument state
- Data entry

Using the Agilent 11896A Polarization Controller Front-Panel Features

The front panel includes <sup>a</sup> display and four knobs for adjusting the paddles. The right-most knob is also used to adjust the scan rate, the SAVE and RECALL register numbers, and the GPIB address when using the front-panel function keys.

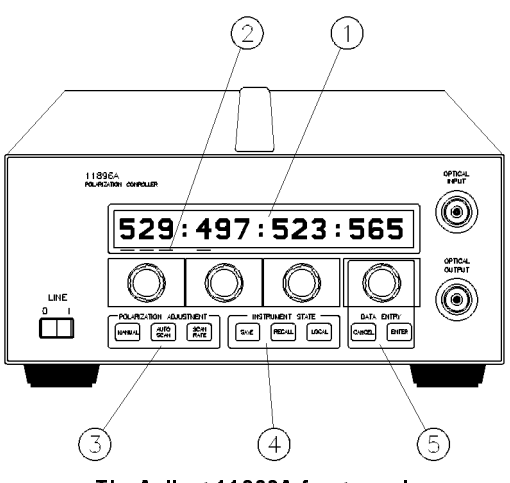

The Agilent 11896A front panel.

<sup>1</sup> Display screen. Used to display paddle positions and instrument settings. <sup>2</sup> Status indicators. Indicates the current status of the RMT, LSN, TLK, and SRC lines. 3 Polarization adjustment keys. Includes the **MANUAL**, (AUTO SCAN), and (SCAN RATE) keys. 4 Instrument state keys. Includes the (SAVE), (RECALL), and LOCAL) keys. 5 Data entry keys. Includes the (CANCEL) and (ENTER) keys.

Using the Agilent 11896A Polarization Controller Front-Panel Features

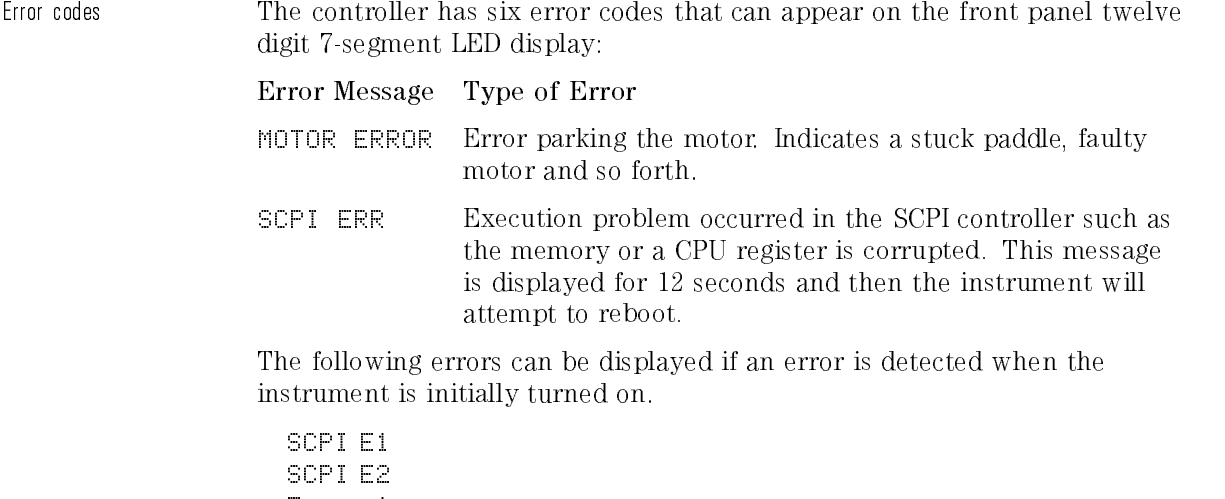

Error <sup>1</sup> HAP E1

If any of these errors are displayed on the screen, the instrument may require service. Refer to Chapter <sup>5</sup> for information.

# Rear-Panel Features

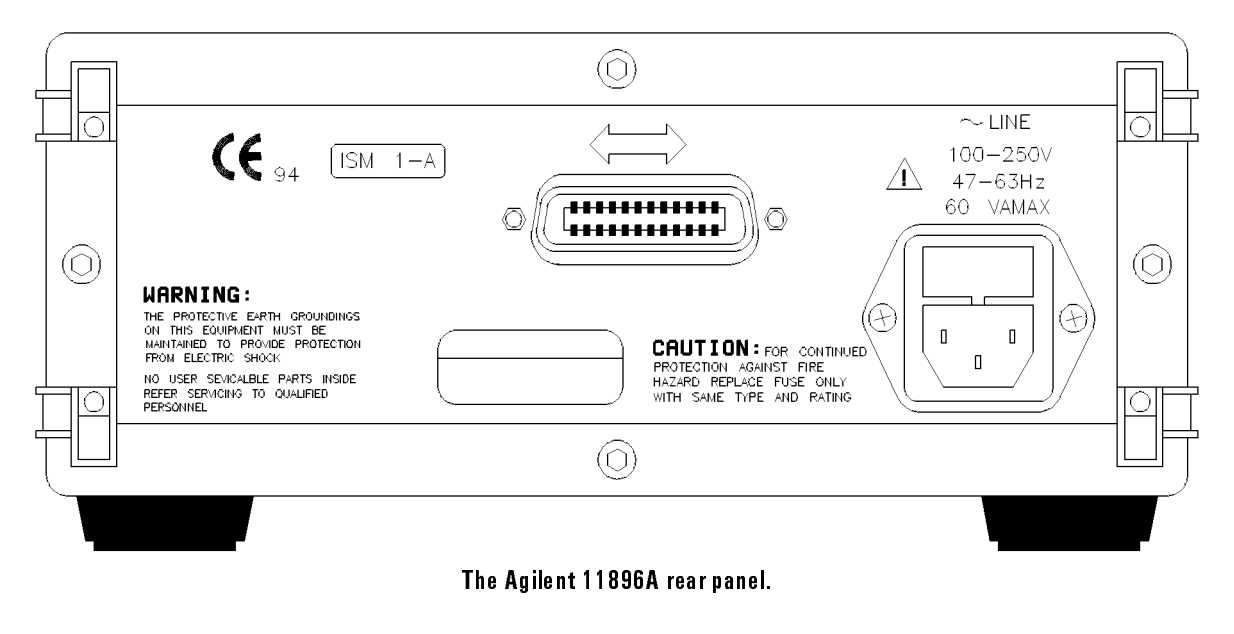

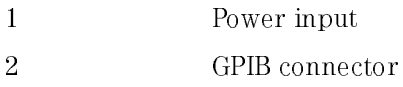

Ξ

# Using the Agilent 11896A

Precise manual adjustment of the four paddles in the polarization controller can be made using the front-panel knobs while watching the display. Each paddle can rotate 180 in 1000 discrete steps of 0.18 each. The three-segment display shows the relative step count, where zero corresponds to  $\sigma$  and 999 corresponds to 180.

Nine save/recall registers enable rapid state of polarization hopping between nine different user-set states of polarization (SOP). Autoscanning continuously sweeps all states of polarization in <sup>a</sup> random fashion, eliminating the need to manually tune the SOP across the entire Poincare sphere. Eight polarization scan rates are available to match the speed of the application, whether it is a five-minute, wavelength-scanning PDL measurement or a three-second, single-wavelength PDL measurement. Autoscanning rates are fast enough to produce polarization scrambling for some applications.

Remote interrogation of all instrument settings and remote control of all instrument functions are provided via GPIB. Refer to Chapter <sup>4</sup> for information on remote programming.

#### Power-up function

The power switch is located in the lower left-hand corner of the front panel. Turn the polarization controller on by setting the switch to the \1" position. When the polarization controller is turned on:

- All display segments are lit for approximately one second.
- The firmware revision number is displayed for approximately one second.
- All four paddles are set to the middle position (500).
- The SAVE and RECALL registers, the SCAN RATE, and the GPIB address contain the same values they had when the power was last turned off.

#### To use the Manual mode

To control the paddles from the front panel, press (MANUAL)

- Each of the four paddles can now be controlled by its respective knob.
- $\bullet$  -raddle positions are displayed where:  $\,$  OOO  $\,$  corresponds to 0°, and  $\,$  999  $\,$ corresponds to 180 .

### To continuously sweep all polarization states

To continuously and randomly sweep all polarization states, press (AUTOSCAN).

- The scan time clock is reset to 00:00. This indicates the present scan time has been active 0 minutes, <sup>0</sup> seconds.
- Polarization scanning is initiated at the current scan rate.
- The elapsed scan time in minutes and seconds is displayed, along with the current scan rate.

#### To set the scan rate

To change the scan rate, press, (SCAN RATE).

- The current scan rate is displayed.
- Adjust the scan rate using the right-most knob.
- To select and lock-in the displayed scan rate, press (ENTER).

#### <sup>N</sup> <sup>O</sup> T E

The scan rate returns to the previous value if any key is pressed *prior* to pressing  $\sqrt{\text{ENTER}}$ .

#### To save an instrument state

To save the instrument state, press (SAVE).

- The number of the last Save register used is displayed.
- $\bullet$  Use the right-most knob to select the desired register (1-9).
- To save the current instrument state in the displayed register, press ENTER.

The following instrument parameters are saved:

 $\Box$  instrument state (scan or manual)

 $\Box$  paddle positions

 $\square$  scan rate

#### To recall an instrument state

To recall <sup>a</sup> previously saved instrument state, press RECALL.

- The number of the last Save register used is displayed.
- $\bullet$  Use the right-most knob to select the desired register (1-9).
- To recall the instrument state of the displayed register, press (ENTER).

The following instrument parameters are recalled:

 $\Box$  instrument state (scan or manual)  $\Box$  paddle positions  $\square$  scan rate

 Recalling instrument state zero resets the polarization controller and sets all four paddles to the middle position (500).

### To use the Local function

When the polarization controller is under remote GPIB control, enable local control by pressing **[LOCAL**].

#### To display or change the GPIB address

To display or change the GPIB address, press (LOCAL).

- The current GPIB address is displayed.
- $\bullet$  Use the right-most knob to select the desired address (1-30).
- To save the currently displayed address, press **(ENTER)**.

 $\overline{1}$ 

<sup>4</sup>

Programming

Download from Www.Somanuals.com. All Manuals Search And Download.

 $\overline{\phantom{0}}$ 

# Programming

#### What you'll find in this section

This section introduces the basics for remote programming of <sup>a</sup> polarization controller. The programming instructions in this manual conform to the IEEE 488.2 Standard Digital Interface for Programmable Instrumentation. The programming instructions provide the means of remote control.

You can perform the following basic operations with a computer and a polarization controller:

- Set up the instrument.
- $\bullet$  Make measurements.
- Get data (measurements, conguration) from the polarization controller.
- $\bullet$  Send information (configurations) to the polarization controller.

Other tasks are accomplished by combining these basic functions.

# Changing the GPIB address

The polarization controller's default (factory set) primary address is 20.

#### <sup>N</sup> <sup>O</sup> <sup>T</sup> <sup>E</sup>

The programming examples for individual commands in this manual are written in HP BASIC 5.0 for an HP <sup>9000</sup> Series 200/300 Controller.

### Talking to the Instrument

Computers acting as controllers communicate with the instrument by sending and receiving messages over <sup>a</sup> remote interface. Instructions for programming normally appear as ASCII character strings embedded inside the output statements of a "host" language available on your controller. The input statements of the host language are used to read in responses from the polarization controller.

For example, HP <sup>9000</sup> Series 200/300 BASIC uses the OUTPUT statement for sending commands and queries. After <sup>a</sup> query is sent, the response is usually read in using the ENTER statement.

Messages are placed on the bus using an output command and passing the device address, program message, and terminator. Passing the device address ensures that the program message is sent to the correct interface and instrument.

The following HP BASIC statement sends <sup>a</sup> command which sets the paddle <sup>1</sup> position to 50.

#### OUTPUT <sup>&</sup>lt; device address <sup>&</sup>gt; ;":PADD1:POSITION 50"<terminator>

The  $\langle$  device address  $\rangle$  represents the address of the device being programmed. Each of the other parts of the above statement are explained in the following pages.

# Program Message Syntax

To program the instrument remotely, you must have an understanding of the command format and structure expected by the instrument. The IEEE 488.2 syntax rules govern how individual elements such as headers, separators, program data, and terminators may be grouped together to form complete instructions. Syntax definitions are also given to show how query responses are formatted.

#### Output command

The output command is entirely dependent on the programming language. Throughout this manual HP 9000 Series 200/300 BASIC 5.0 is used in the examples of individual commands. If you are using other languages, you will need to find the equivalents of HP BASIC commands like OUTPUT, ENTER, and CLEAR in order to convert the examples. The instructions listed in this manual are always shown between quotes in the example programs.

#### Device address

The location where the device address must be specied is also dependent on the programming language you are using. In some languages, this may be specied outside the output command. In HP BASIC, this is always specied after the keyword OUTPUT. The examples in this manual assume the polarization controller is at device address 720. When writing programs, the address varies according to how the bus is congured.

Instructions (both commands and queries) normally appear as <sup>a</sup> string embedded in a statement of your host language, such as BASIC, Pascal, or C.

Instructions are composed of two main parts:

- The header, which specifies the command or query to be sent.
- The program data, which provide additional information needed to clarify the meaning of the instruction.

#### Instruction header Instruction header

The instruction header is one or more mnemonics separated by colons (:) that represent the operation to be performed by the instrument.

Queries are indicated by adding <sup>a</sup> question mark (?) to the end of the header. Many instructions can be used as either commands or queries, depending on whether or not you have included the question mark. The command and query forms of an instruction usually have different program data. Many queries do not use any program data.

### White space (separator)

White space is used to separate the instruction header from the program data. If the instruction does not require any program data parameters, you do not need to include any white space. In this manual, white space is defined as one or more spaces. ASCII defines a space to be character 32 (in decimal).

#### Program data

Program data are used to clarify the meaning of the command or query. They provide necessary information, such as whether <sup>a</sup> function should be on or off. Each instruction's syntax definition shows the program data, as well as the values they accept. The section \Program Data Syntax Rules" in this chapter has all of the general rules about acceptable values.

When there is more than one data parameter, they are separated by commas (,). Spaces can be added around the commas to improve readability.

### Header types

There are three types of headers:

- Simple Command headers.
- Compound Command headers.
- Common Command headers.

Simple command header Simple command headers contain a single mnemonic. INITIATE and ABORT are examples of simple command headers typically used in this instrument. The syntax is:

<program mnemonic><terminator>

Programming Program Message Syntax

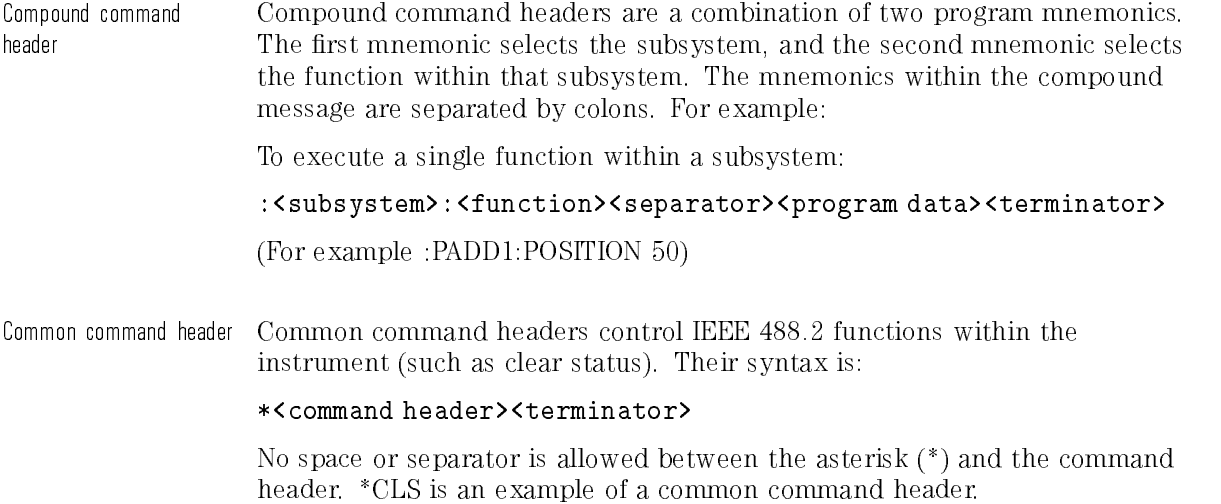

### Combining commands

To execute more than one function within the same subsystem <sup>a</sup> semi-colon (;) is used to separate the functions:

:<subsystem>:<function><separator><data>;<function><separator><data><terminator>

(For example :SCAN:RATE 5;TIMER:CLEAR)
### Duplicate mnemonics

Identical function mnemonics can be used for more than one subsystem. For example, the function mnemonic STATus may be used to set bits in either the status operation register or the status questionable register.

- To set the lower four bits of the enable register for the status operation register (the enable register is <sup>a</sup> bit mask for the status operation register), use:
- :STATus:OPER:ENABle <sup>15</sup>
- To set the fth bit of the enable register for the status questionable register, use:

#### :STATus:QUES:ENABle 16

OPER and QUES are subsystem selectors and determine which status register, the operation or the questionable, the command will affect.

### Query command

Command headers immediately followed by <sup>a</sup> question mark (?) are queries. After receiving a query, the instrument interrogates the requested function and places the answer in its output queue. The answer remains in the output queue until it is read or another command is issued. When read, the answer is transmitted across the bus to the designated listener (typically <sup>a</sup> controller). For example, the query :SCAN:RATE? places the current scan rate setting in the output queue. In HP BASIC, the controller input statement:

#### ENTER <sup>&</sup>lt; device address <sup>&</sup>gt; ;Rate

passes the value across the bus to the controller and places it in the variable Rate.

Query commands are used to find out how the instrument is currently configured. They are also used to get results of measurements made by the instrument. For example, the command :SCAN:TIMER? instructs the instrument to report the amount of time elasped in seconds since scanning was initiated.

The output queue must be read before the next program message is sent. For example, when you send the query :SCAN:TIMER?, you must follow that query with an input statement. In HP BASIC, this is usually done with an ENTER statement immediately followed by <sup>a</sup> variable name. This statement reads the result of the query and places the result in <sup>a</sup> specied variable.

Sending another command or query before reading the result of a query causes the output buffer to be cleared and the current response to be lost. This also generates a query interrupted error in the error queue.

4-10

### Program header options

Program headers can be sent using any combination of uppercase or lowercase ASCII characters. Instrument responses, however, are always returned in uppercase.

Program command and query headers may be sent in either long form (complete spelling), short form (abbreviated spelling), or any combination of long form and short form.

:PADDLE1:POSITION 50 - long form

:PADD1:POS 50 - short form

Programs written in long form are easily read and are almost selfdocumenting. The short form syntax conserves the amount of controller memory needed for program storage and reduces the amount of I/O activity.

### Program data syntax rules

Program data is used to convey <sup>a</sup> variety of types of parameter information related to the command header. At least one space must separate the command header or query header from the program data.

```
<program mnemonic><separator><data><terminator>
```
Numeric program data Some command headers require program data to be expressed numerically. For example, :PADD:POS requires the desired paddle position range to be expressed numerically.

> For numeric program data, you have the option of using exponential notation or using suffix multipliers to indicate the numeric value. The following numbers are all equal:

 $28 = 0.28E2 = 280e-1 = 28000m = 0.028K = 28e-3K$ .

When a syntax definition specifies that a number is an integer, that means that the number should be whole. Any fractional part would be ignored, truncating the number. Numeric data parameters which accept fractional values are called real numbers.

All numbers are expected to be strings of ASCII characters. Thus, when sending the number 9, you would send <sup>a</sup> byte representing the ASCII code for the character "9" (which is 57). A three-digit number like 102 would take up three bytes (ASCII codes 49, 48, and 50). This is taken care of automatically when you include the entire instruction in <sup>a</sup> string.

### Program message terminator

The program instructions within <sup>a</sup> data message are executed after the program message terminator is received. The terminator may be either an NL (New Line) character, an EOI (End-Or-Identify) asserted in the GPIB interface, or a combination of the two. Asserting the EOI sets the EOI control line low on the last byte of the data message. The NL character is an ASCII linefeed (decimal 10).

#### <sup>N</sup> <sup>O</sup> <sup>T</sup> <sup>E</sup>

The NL (New Line) terminator has the same function as an EOS (End Of String) and EOT (End Of Text) terminator.

### Selecting multiple subsystems

You can send multiple program commands and program queries for different subsystems on the same line by separating each command with <sup>a</sup> semicolon. The colon following the semicolon enables you to enter <sup>a</sup> new subsystem. For example:

:<program mnemonic><data>;:<program mnemonic><data><terminator>

:PADD1:POS 50; :SCAN:RATE 6

#### <sup>N</sup> <sup>O</sup> <sup>T</sup> <sup>E</sup>

Multiple commands may be any combination of compound and simple commands.

To make sure the bus and all appropriate interfaces are in <sup>a</sup> known state, begin every program with an initialization statement. HP BASIC provides <sup>a</sup> CLEAR command which clears the interface buffer:

#### CLEAR <sup>720</sup> ! initializes the interface of the instrument

When you are using GPIB, CLEAR also resets the polarization controller's parser. The parser is the program which reads in the instructions which you send it.

After clearing the interface, initialize the instrument to a preset state:

OUTPUT 720;"\*RST" ! initializes the instrument to a preset state.

### <sup>N</sup> <sup>O</sup> <sup>T</sup> <sup>E</sup>

Refer to your controller manual and programming language reference manual for information on initializing the interface.

## Programming over GPIB

This section describes the GPIB interface functions and some general concepts. In general, these functions are defined by IEEE 488.2. They deal with general interface management issues, as well as messages which can be sent over the interface as interface commands.

### Interface capabilities

The interface capabilities of the polarization controller as defined by IEEE 488.1, are SH1, AH1, T5, L4, SR1, RL1, PP1, DC1, DT1, C0, and E2.

### Command and data concepts

The interface has two modes of operation:

- command mode.
- $\bullet$  data mode.

The bus is in the command mode when the ATN line is true. The command mode is used to send talk and listen addresses and various bus commands, such as a group execute trigger (GET).

The bus is in the data mode when the ATN line is false. The data mode is used to convey device-dependent messages across the bus.

### Addressing

To allow the instrument to go into remote mode when sent <sup>a</sup> GPIB command, send the command:

''REMOTE 7''

To place the instrument in remote mode, send the command:

''REMOTE 720''

#### <sup>N</sup> <sup>O</sup> <sup>T</sup> <sup>E</sup>

There is no way to place the instrument in remote mode from the front-panel.

- $\bullet$  Each device on the GPIB resides at a particular address, 0-30.
- The active controller species which devices talk and which listen.
- An instrument may be talk addressed, listen addressed, or unaddressed by the controller.

If the controller addresses the instrument to talk, the instrument remains congured to talk until it receives an interface clear message (IFC), another instrument's talk address (OTA), its own listen address (MLA), or <sup>a</sup> universal untalk command (UNT).

If the controller addresses the instrument to listen, the instrument remains congured to listen until it receives an interface clear message (IFC), its own talk address (MTA), or <sup>a</sup> universal unlisten command (UNL).

4-16

### Communicating over the bus (HP 9000 series 200/300 controller)

Since GPIB can address multiple devices through the same interface card, the device address passed with the program message must include not only the correct interface select code, but also the correct instrument address.

Interface select code Each interface card has a unique interface select code. This code is used (selects interface) by the controller to direct commands and communications to the proper (selects interface) interface. The default is typically \7" for GPIB controllers.

Instrument address Each instrument on a GPIB must have <sup>a</sup> unique instrument address between (selects instrument) decimal 0 and 30. The device address passed with the program message must include not only the correct instrument address, but also the correct interface select code.

#### DEVICE ADDRESS <sup>=</sup> (Interface Select Code \* 100) <sup>+</sup> (Instrument  $-$

For example, if the instrument address for the polarization controller is <sup>4</sup> and the interface select code is 7, when the program message is passed, the routine performs its function on the instrument at device address 704.

For the polarization controller, the instrument address is typically set to \20" at the factory. This address can be changed in the GPIB menu.

#### <sup>N</sup> <sup>O</sup> <sup>T</sup> <sup>E</sup>

The examples in this manual assume the polarization controller is at device address 720.

### Lockout

To disable front-panel control while <sup>a</sup> program is running, send the LOCAL LOCKOUT command.

The instrument can be returned to local mode by sending the LOCAL command to the instrument.

<sup>N</sup> <sup>O</sup> <sup>T</sup> <sup>E</sup>

Cycling the power also restores front-panel control.

### Bus commands

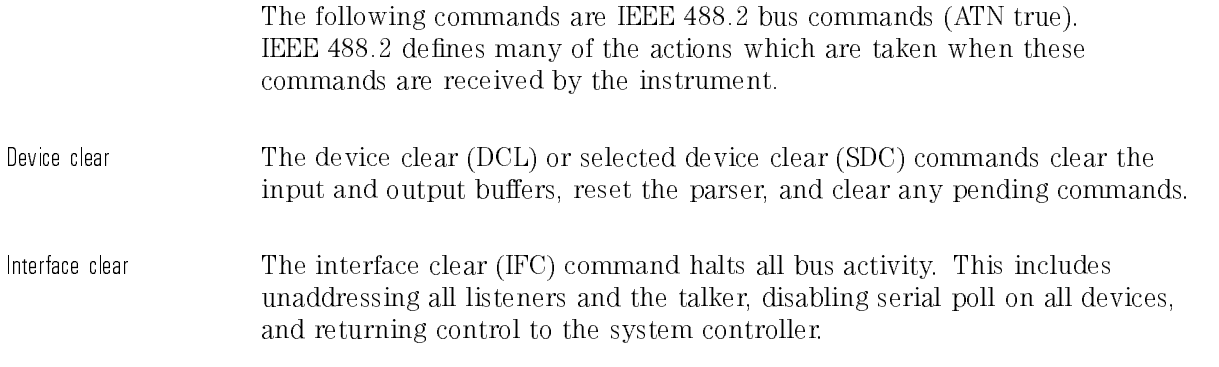

4-18

### Common commands

\*CLS (Clear Status) The \*CLS (clear status) common command clears the status data structures, including the device-defined error queue. This command also clears the Request-for-OPC 
ag.

> If the \*CLS command immediately follows a program message terminator, the output queue and the MAV (message available) bit are cleared.

Command Syntax: \*CLS Example: 0UTPUT 720;"\*CLS"

\*ESE (Event Status Enable) The \*ESE command sets the bits in the Standard Event Status Enable Register. The Standard Event Status Enable Register contains <sup>a</sup> mask value for the bits to be enabled in the Standard Event Status Register. <sup>A</sup> one in the Standard Event Status Enable Register enables the corresponding bit in the Standard Event Status Register. A zero disables the bit. Refer to Table 4-1 for information about the Standard Event Status Enable Register bits, bit weights, and what each bit masks.

The \*ESE query returns the current contents of the register.

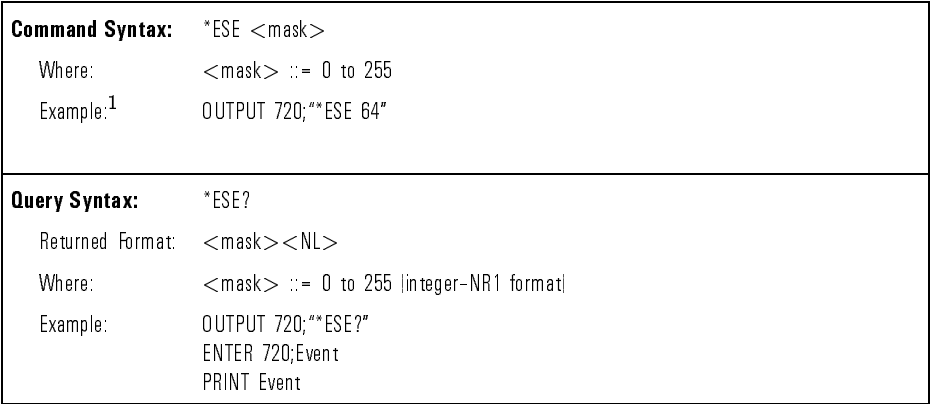

<sup>1</sup> In this example, the \*ESE <sup>64</sup> command enables URQ (user request) bit 6 of the Standard Event Status Enable Register. Therefore, when <sup>a</sup> front panel key is pressed, the ESB (event summary bit) in the Status Byte Register is also set.

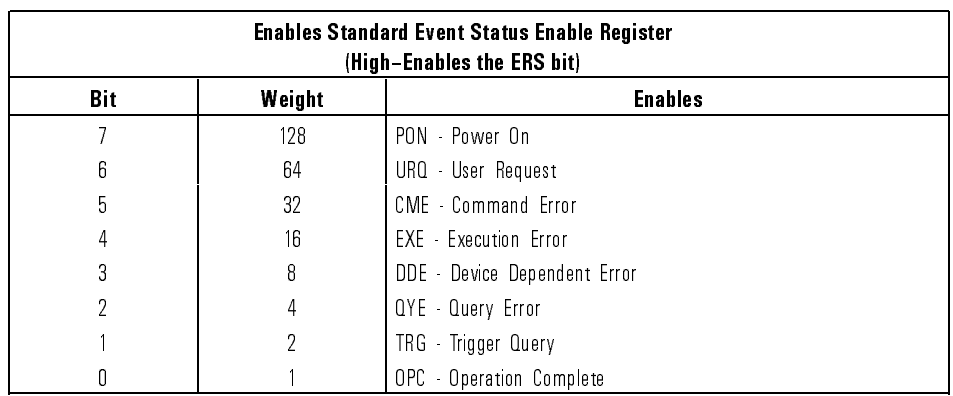

#### Table 4-1. Standard Event Status Enable Register

\*ESR (Event Status Register) The \*ESR query returns the contents of the Standard Event Status Register.

When you read the Event Status Register, the value returned is the total bit weights of all of the bits that are high at the time you read the byte. Table 4-2 shows each bit in the Event Status Register and its bit weight.

Reading the register clears the Event Status Register.

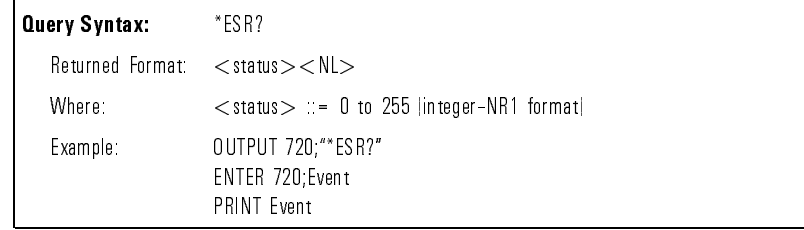

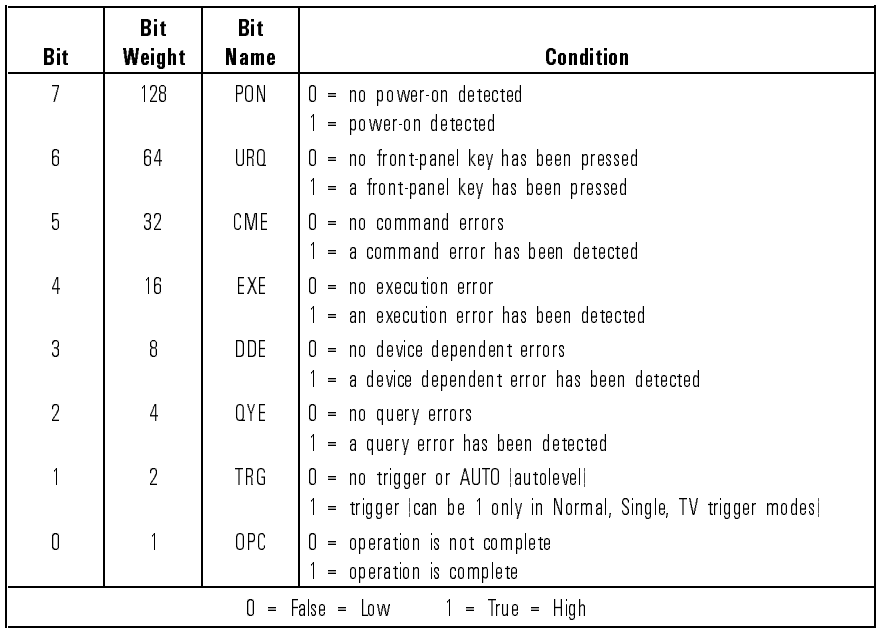

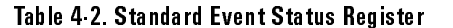

\*IDN (Identification Number)

The \*IDN query identies the instrument type and software version by returning the following string:

"HEWLETT-PACKARD 11896A  $0 \leq X$ . X>"

Where:

### $\langle X,X\rangle$  ::= the software revision of the instrument.

An \*IDN query must be the last query in <sup>a</sup> message. Any queries after the \*IDN query in a program message are ignored.

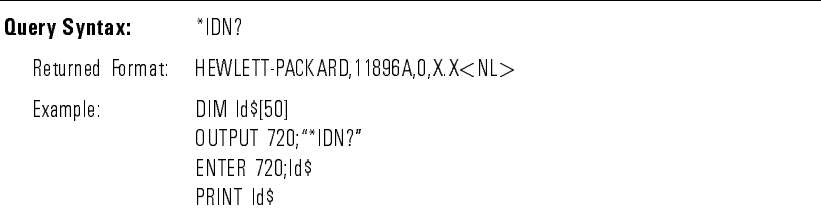

(Operation Complete)

The \*OPC (operation complete) command sets the operation complete bit in the Standard Event Status Register when all pending device operations have nished.

The \*OPC query places an ASCII "1" in the output queue when all pending device operations have finished.

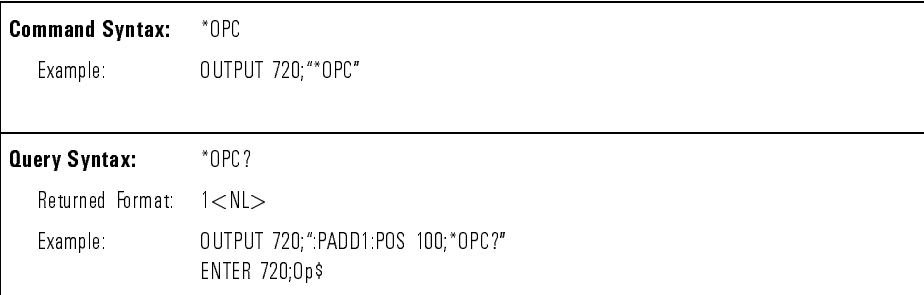

\*RCL (Recall) The \*RCL command restores the state of the instrument from the specied save/recall register. An instrument setup must have been stored previously in the specified register.  $*RCL$  0 has the same effect as  $*RST$ .

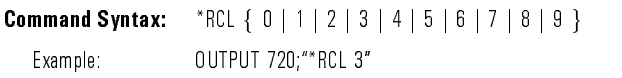

\*RST (Reset) The \*RST command places the instrument in <sup>a</sup> known state. The instrument is placed in manual mode and all paddles are set to position 500. The scan rate and instrument status registers are not affected.

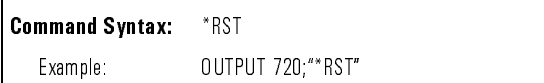

\*SAV (Save) The \*SAV command stores the current state of the device in <sup>a</sup> save register. The data parameter is the number of the save register where the data will be saved. Registers <sup>1</sup> through 9 are valid for this command.

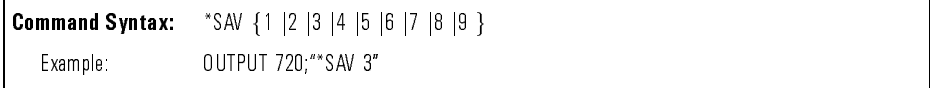

\*SRE (Service Request Enable) The \*SRE command sets the bits in the Service Request Enable Register. The Service Request Enable Register contains a mask value for the bits to be enabled in the Status Byte Register. <sup>A</sup> one in the Service Request Enable Register enables the corresponding bit in the Status Byte Register. <sup>A</sup> zero disables the bit. Table 4-3 lists the bits in the Service Request Enable Register and what they mask.

The \*SRE query returns the current value.

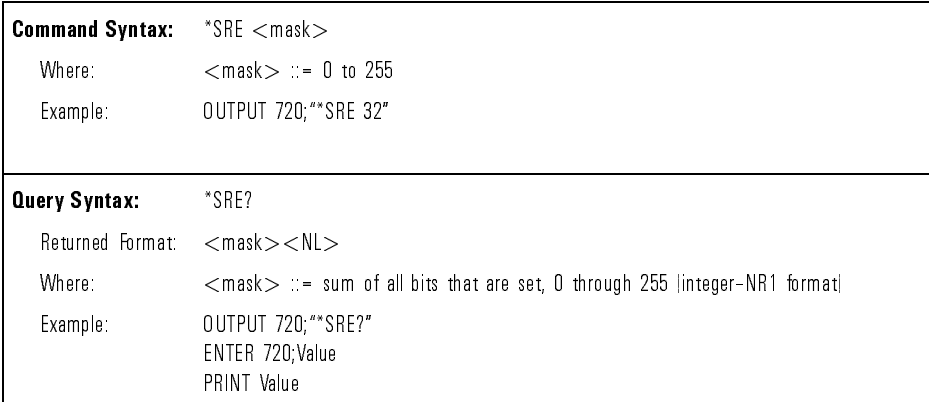

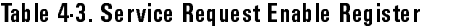

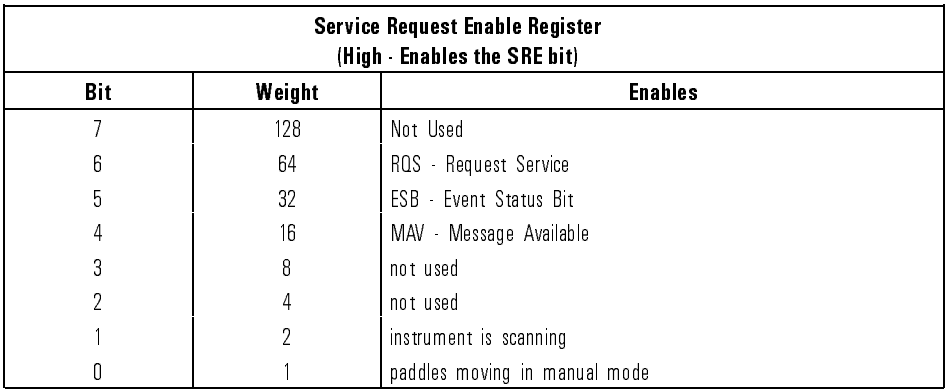

\*STB (Status Byte) The \*STB query returns the current value of the instrument's status byte. The MSS (Master Summary Status) bit is reported on bit <sup>6</sup> instead of the RQS (request service) bit. The MSS indicates whether or not the device has at least one reason for requesting service. Refer to Table 4-4 for the meaning of the bits in the status byte.

> To read the instrument's status byte with RQS reported on bit 6, use the interface Serial Poll.

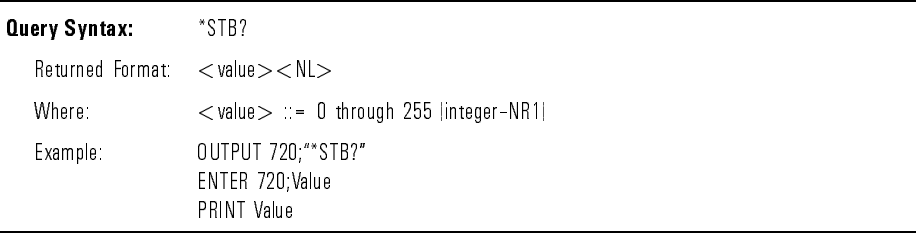

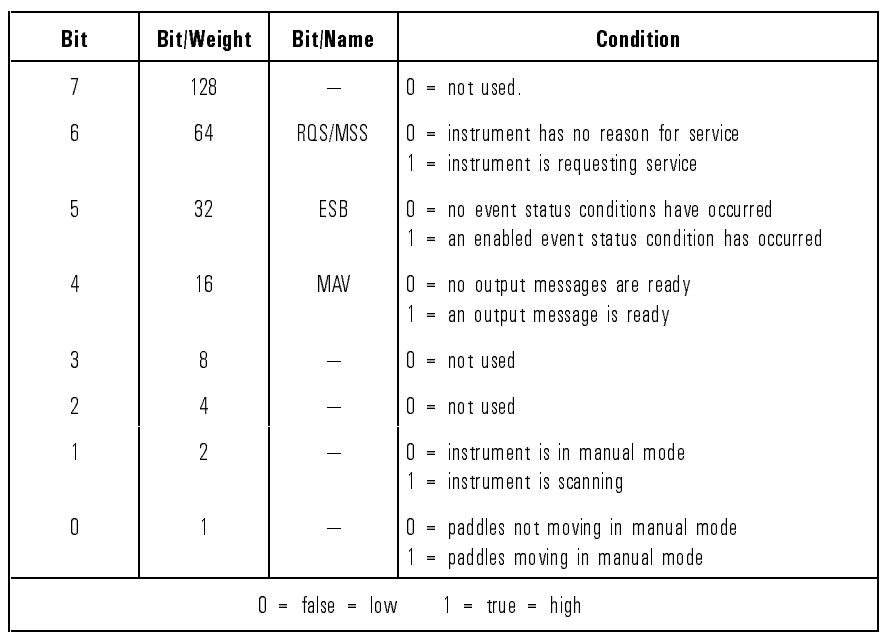

#### Table 4-4. Status Byte Register

\*TST (Test) The \*TST query performs a self-test on the instrument. The result of the test is placed in the output queue.

<sup>A</sup> zero indicates the test passed and <sup>a</sup> non-zero value indicates the test failed.

If a test fails, refer to the troubleshooting section of the polarization controller service manual.

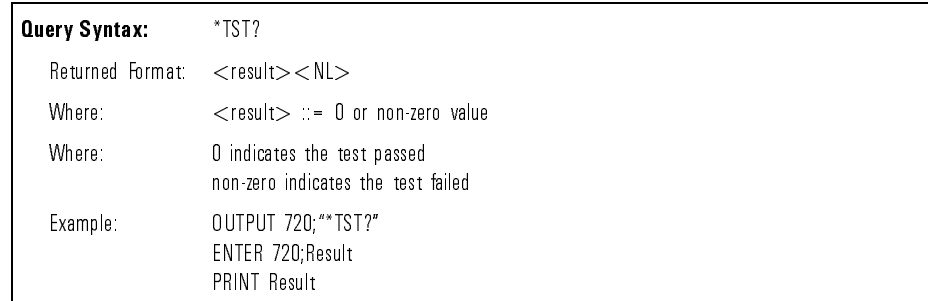

\*WAI (Wait) The \*WAI command causes the instrument to wait until the current command is completed before executing the next remote command.

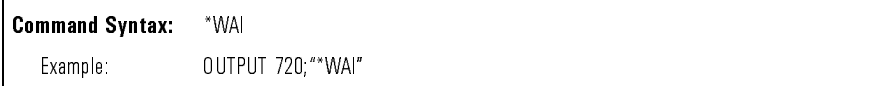

### Instrument specic commands

:ABORt The :ABORt command stops the scanning. The instrument is placed in manual mode and the scan time is set to zero.

> The :INITiate:IMMediate command must be executed to restart the paddles scanning.

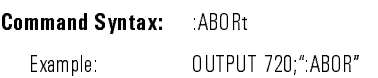

:INITiate:IMMediate The :INITiate:IMMediate command starts the paddles scanning.

#### Command Syntax: : :INITiate:IMMediate

Example: 0UPUT 720;":INIT:IMM"

Programming **Instrument Specific Commands** 

:PADDle:POSition The :PADDle:POSition command sets the positions of one of the paddles when the instrument is in manual mode. To insure the paddle has reached its final position, it is best to send either the \*WAI or \*OPC commands before issuing other commands. If the instrument is scanning, this command generates an error. The default is PADD1.

The :POSition query returns the position of <sup>a</sup> paddle.

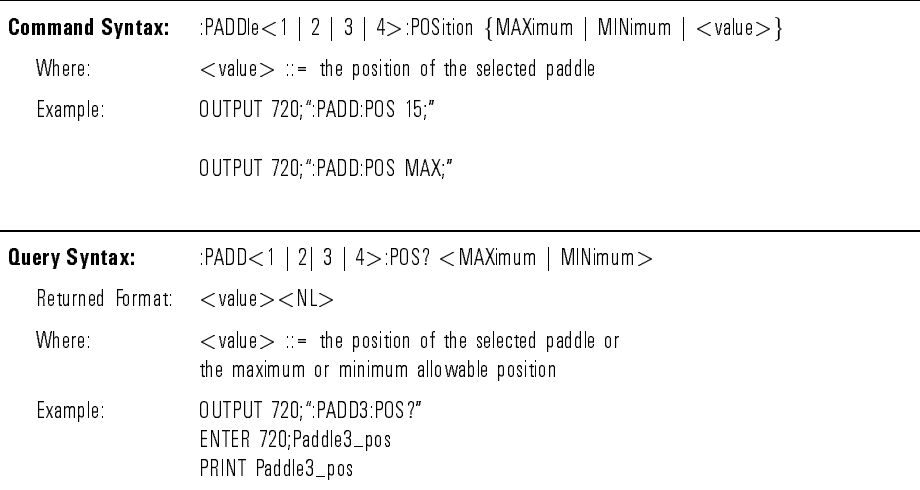

4-28

### Programming **Instrument Specific Commands**

:SCAN:RATE The state of the sets the sets the sets the sets the sets the sets to one of the particle of the path possible values. Scanding rate  $\mathbf{1}$  is the slower rate  $\mathbf{1}$  is the slower rate  $\mathbf{1}$  is the factor rate  $\mathbf{1}$ scan rate. Setting the scan when the instrument is already scanning resets the scan timer.

The :SCAN:RATE query returns the current scan rate.

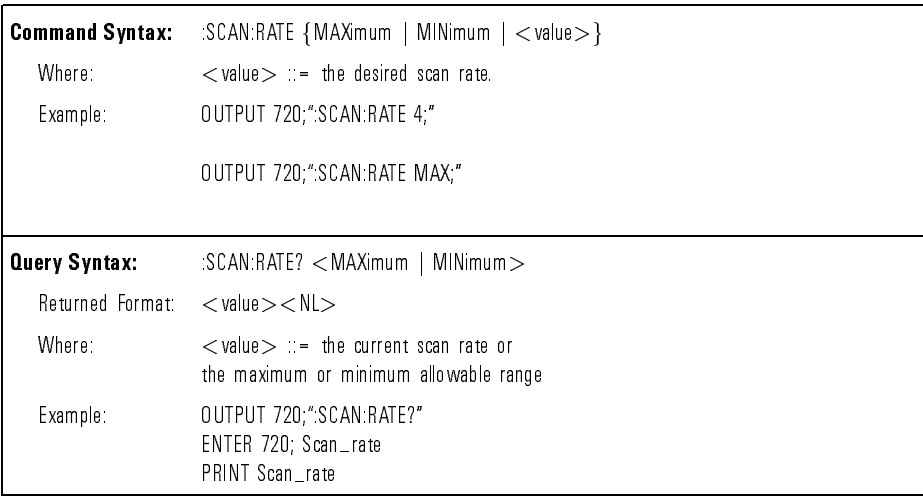

:SCAN:TIMer The :SCAN:TIMer query returns the value of the scan timer in seconds.

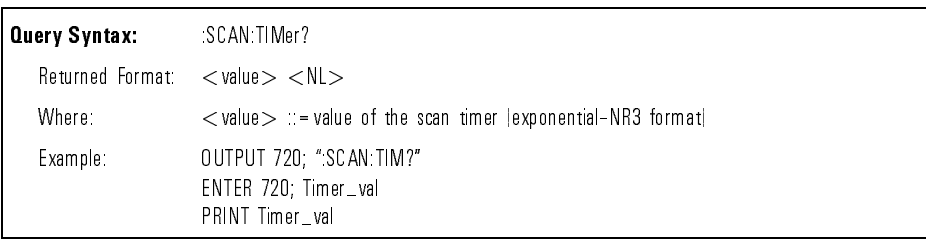

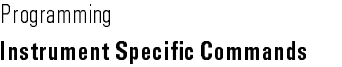

:SCAN:TIMer:CLEar The :SCAN:TIMer:CLEar command resets the scan timer to zero. (The commands \*RST, INITiate:IMMediate, ABORT, and SCAN:RATE also reset the

scan timer to zero.)

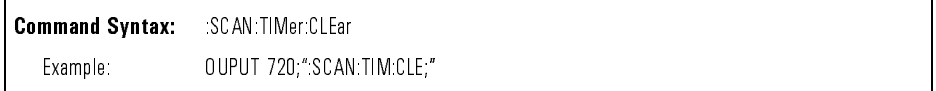

#### :STATus:OPERation :CONDition

The :STATus:OPERation:CONDition query always returns zero for the Agilent 11896A. It is <sup>a</sup> required command for IEEE 488.2 and is implemented only for completeness.

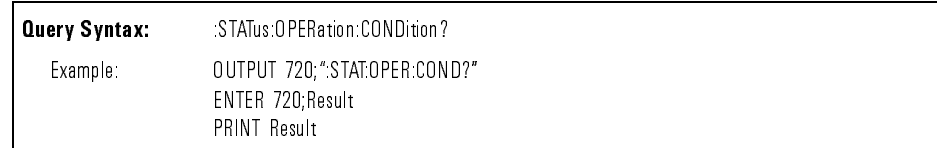

#### :STATus:OPERation :ENABle

The STATus:OPERation:ENABle command sets the status enable register.

The :STATus:OPERation:ENABle query returns <sup>a</sup> decimal value indicating the number of bits set in the status enable register.

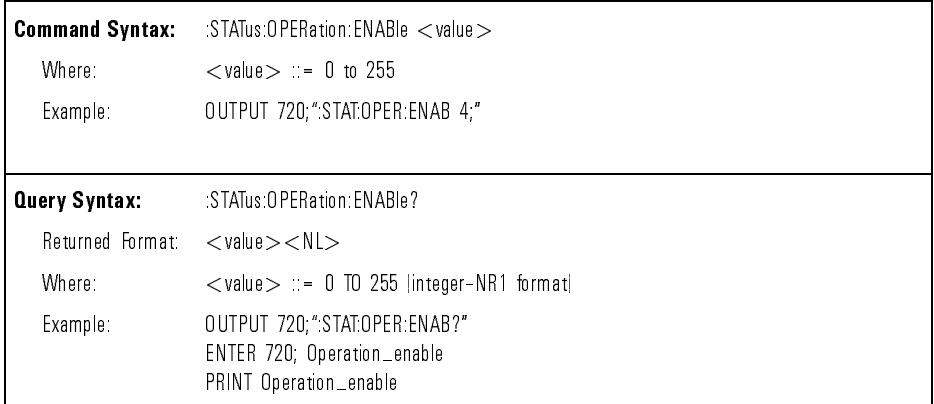

### Programming **Instrument Specific Commands**

:STATus:OPERation EVENt

The :STATus:OPERation:EVENt query always returns zero for the Agilent 11896A. It is a required command for IEEE 488.2 and is implemented only for completeness.

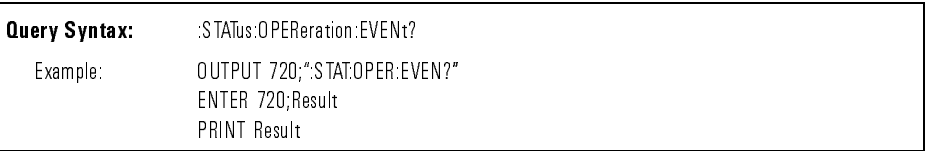

:STATus:PRESet The :STATus:PRESet command presets the SCPI transition lters, the SCPI enable registers, and the SCPI error/event queue enable. The SCPI event registers, the IEEE 488.2 status byte, and the standard event status are not affected.

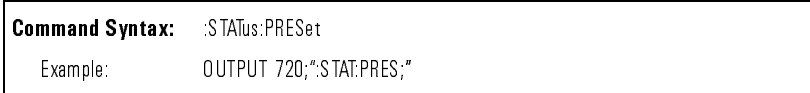

:STATus:QUEStionable :CONDition

The :STATus:QUEStionable:CONDition query always returns zero for the Agilent 11896A. It is a required command for IEEE 488.2 and is implemented only for completeness.

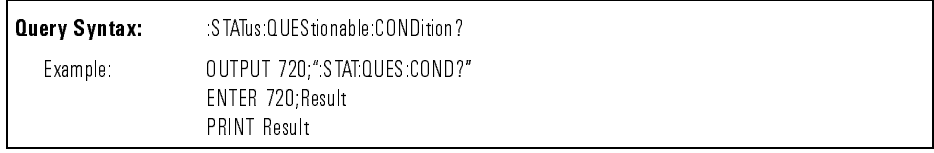

### Programming **Instrument Specific Commands**

:STATus:QUEStionable ENABle

The :STATus:QUEStionable:ENABle command sets the questionable data enable register.

The :STATus:QUEStionable:ENABle query returns a decimal value indicating the bits set in the questionable data enable register.

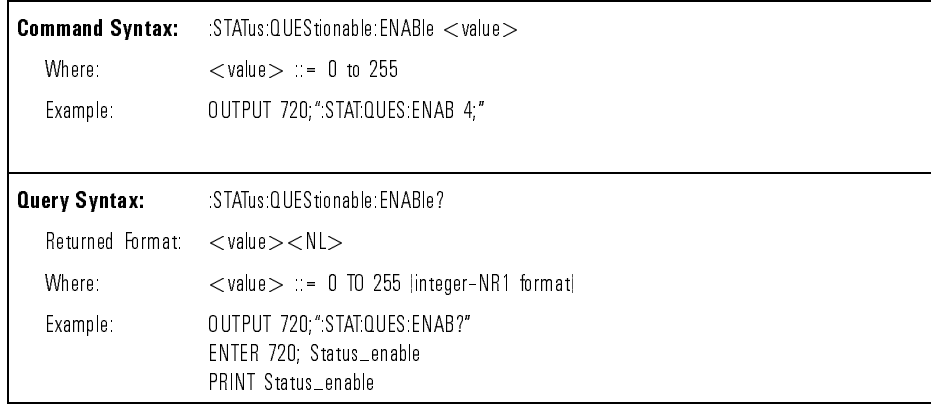

:STATus:QUEStionable :EVENt

The :STATus:QUEStionable:EVENt query always returns zero for the Agilent 11896A. It is <sup>a</sup> required command for IEEE 488.2 and is implemented only for completeness.

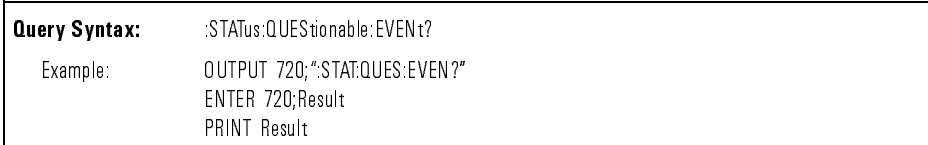

:SYSTem:ERRor The :SYSTEM:ERROR query outputs the next error number in the error queue over the interface. This instrument has an error queue that is <sup>30</sup> errors deep and operates on a first-in, first-out basis. Repeatedly sending the query :SYSTEM:ERROR? returns the error numbers in the order they occurred until the queue is empty. Any further queries return zeros until another error occurs. If <sup>a</sup> string is used for the return variable, the error number and the error message will be returned.

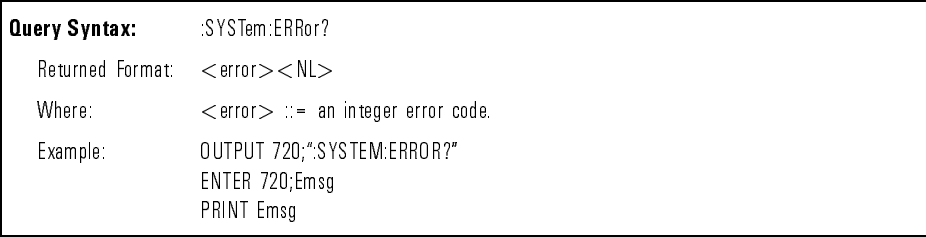

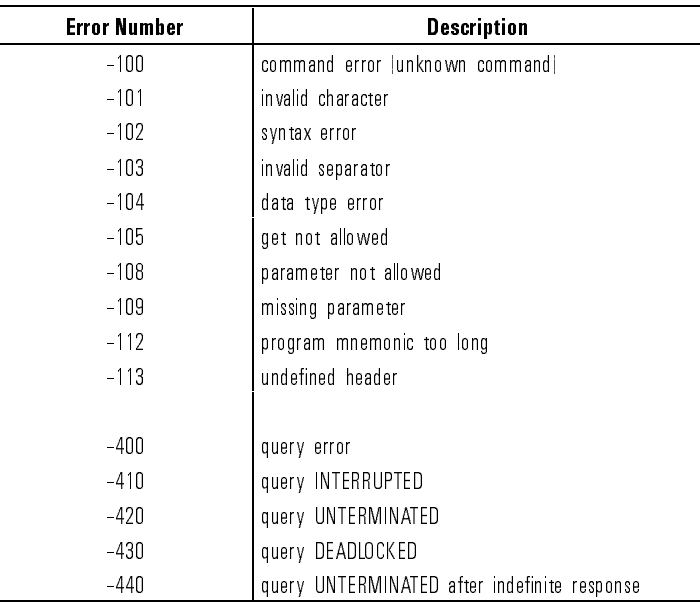

#### Table 4-5. Error Messages

### Programming

:SYSTem:VERSion The :SYSTem:VERSion query returns the version of SCPI with which this instrument complies.

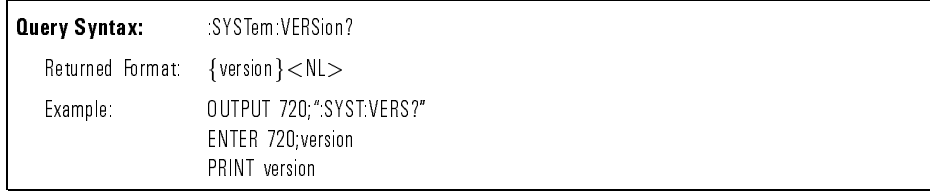

<sup>5</sup>

Verification and Service Information

# Verication and Service Information

### What you'll find in this chapter

- How to perform a quick verication check of the Agilent 11896A lightwave polarization controller.
- $\bullet$  How to verify the Agilent 11896A specifications.
- How to return the Agilent 11896A polarization controller for service.
- How to service the Agilent 11896A polarization controller.

# Performing a Verification Check

To verify the functionality of the Agilent 11896A polarization controller, use the following procedure.

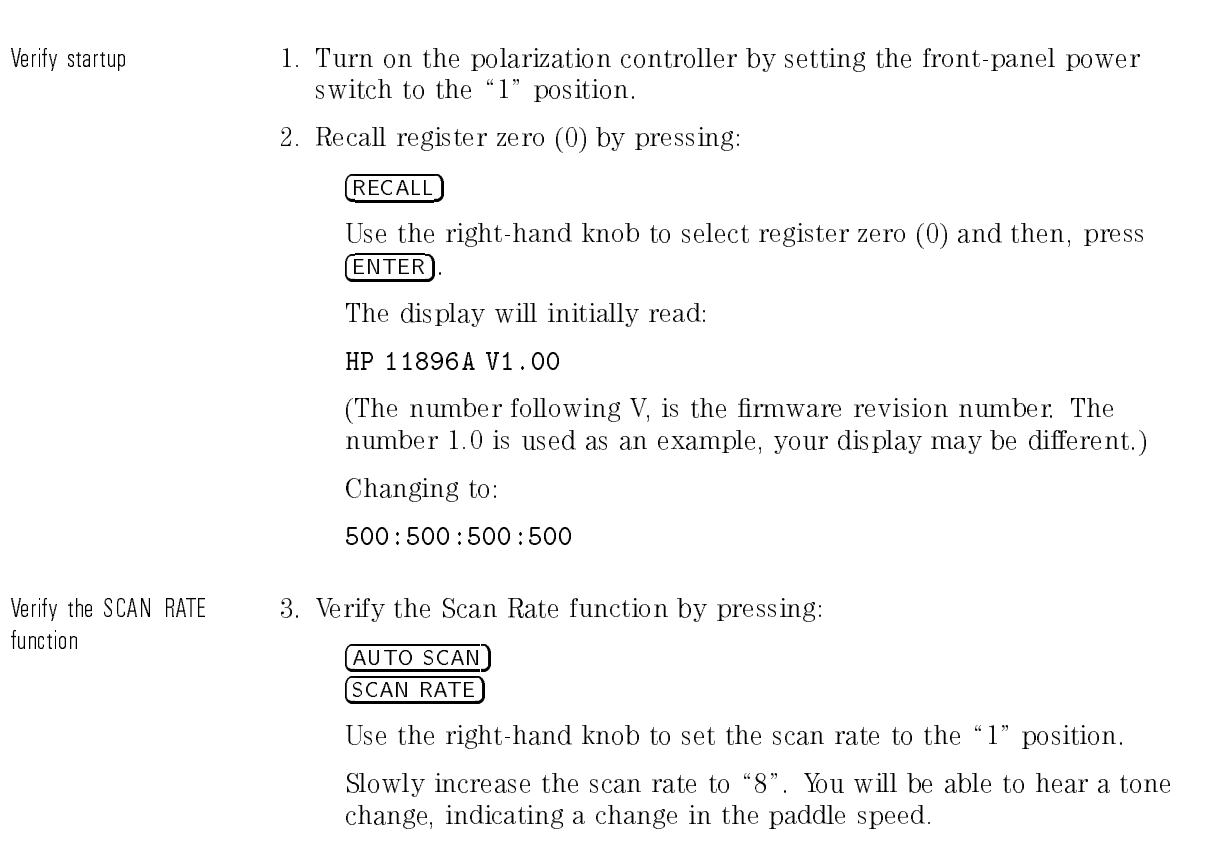

### Verification and Service Information Performing a Verification Check

Verify the LOCAL function 4. Verify the Local function by pressing:

### LOCAL

The display will read:

HPIB ADDR:11

(The number 11 is used as an example, your display may be different.)

Turn the right-hand knob. The GPIB address on the display will change over a range of <sup>00</sup> to 30.

Verify the SAVE and RECALL functions

### RECALL

Adjust the right-hand knob until "0" is displayed.

5. Verify the Save and Recall functions by pressing:

6. Press (ENTER).

The display will change to:

500:500:500:500

7. Save these values by pressing:

SAVE

Adjust the right-hand knob until " $SAVE:1"$  is displayed.

8. Press (ENTER)

The display will change to:

500:500:500:500

- 9. Use the front-panel knobs to set each paddle position at 510.
- 10. Save the new position settings by pressing:

### SAVE

Adjust the right-hand knob until the display reads:

''SAVE:2''

11. Press (ENTER)

### Verication and Service Information Performing a Verification Check

12. Recall the position values in register 1 by pressing:

### RECALL

Adjust the right-hand knob until "RECALL:1" is displayed.

13. Press (ENTER).

The display will change to:

500:500:500:500

14. Recall the position values in register <sup>2</sup> by pressing:

#### RECALL

Adjust the right-hand knob until the display reads: ''RECALL:2''

15. Press (ENTER).

The display will change to: 510:510:510:510

Verify the event timer

### 16. Select the Event Timer function by pressing:

### AUTO/SCAN

The display will show <sup>a</sup> reading similar to:

#### 00:01 SCAN5

The first half of the display is the event timer and will display the elapsed time of the scan, in <sup>a</sup> minute:second format.

The verification test is completed.

5-5

### If the verification check fails

If the Agilent 11896A does not pass the verication check, you should review the procedure being performed when the problem occurred. <sup>A</sup> few minutes spent performing some simple checks may save waiting for your instrument to be repaired. Before calling Agilent Technologies or returning the unit for service, please make the following checks:

- 1. Is the line fuse good?
- 2. Does the line socket have power?
- 3. Is the unit plugged in to the proper ac power source?
- 4. Is the unit turned on?
- 5. If other equipment, cables, and connectors are being used with the Agilent 11896A, are they connected properly and operating correctly?
- 6. Review the procedure for the test being performed when the problem appeared. Are all the settings correct? Can the problem be reproduced?
- 7. Are the connectors clean? See \Cleaning and handling" in Chapter <sup>2</sup> for more information about cleaning the connectors.

If the Agilent 11896A still fails, you have two options:

- Return the lightwave polarization controller to Agilent Technologies for repair. If the lightwave polarization controller is still under warranty or is covered by an Agilent Technologies maintenance contract, it will be repaired under the terms of the warranty or contract. If the lightwave polarization controller is no longer under warranty or is not covered by an Agilent maintenance plan, Agilent Technologies will notify you of the cost of the repair after examining the unit. Refer to "How to Return the Agilent 11896A for Service" for more information.
- $\bullet$  Have the unit repaired by qualified service personnel. Refer to "Service" Information".

## Verifying the Agilent 11896A Specications

To verify the specications of the Agilent 11896A polarization controller, use the following procedures. Insertion loss Insertion loss can be tested using a number of different test equipment congurations. Some of these are: an Agilent 8702 or Agilent 8703 lightwave component analyzer system with the lightwave source and receivers an Agilent 83420 lightwave test set with an Agilent <sup>8510</sup> network analyzer, an Agilent <sup>8153</sup> lightwave multimeter with source and power sensor modules Many other possibilities exist. The basic requirements are an appropriate lightwave source and <sup>a</sup> compatible lightwave receiver. Refer to the manuals provided with your lightwave test equipment for information on how to perform an insertion loss test. As mentioned earlier in this handbook, typical insertion loss for cables is less than <sup>1</sup> dB, and can be as little as 0.1 dB. For actual specications on your particular cable or accessory, refer to the manufacturer.

Verification and Service Information Verifying the Agilent 11896A Specifications

Return loss Return loss can be tested using a number of different test equipment congurations. Some of these are:

- an Agilent 8703 lightwave component analyzer
- an Agilent 8702 analyzer with the appropriate source, receiver and lightwave coupler
- an Agilent 8504 precision reflectometer
- an Agilent 8153 lightwave multimeter with <sup>a</sup> source and power sensor module in conjunction with a lightwave coupler or an Agilent <sup>81534</sup> return loss module

Many other possibilities exist. The basic requirements are an appropriate lightwave source, <sup>a</sup> compatible lightwave receiver, and <sup>a</sup> compatible lightwave coupler.

Refer to the manuals provided with your lightwave test equipment for information on how to perform <sup>a</sup> return loss test.

As mentioned earlier in this handbook, typical return loss is better than <sup>20</sup> to <sup>30</sup> dB, and can be better than <sup>40</sup> dB. For actual specications on your particular cable or accessory, refer to the manufacturer.

## How to Return the Agilent 11896A for Service

When an instrument is returned to an Agilent Technologies service office for servicing, it must be adequately packaged and have <sup>a</sup> complete description of the failure symptoms attached.

When describing the failure, please be as specic as possible about the nature of the problem. Include copies of additional failure information (such as instrument failure settings, data related to instrument failure, and error messages) along with the instrument being returned.

Please notify the service office before returning your instrument for service. Any special arrangements for the instrument can be discussed at this time. This will help the Agilent Technologies service office repair and return your instrument as quickly as possible.

### Packaging

The original shipping containers should be used. If the original materials were not retained, identical packaging materials are available through any Agilent Technologies office.

<sup>C</sup> A U T I <sup>O</sup> <sup>N</sup> Instrument damage can result from using packaging materials other than the original materials. Never use styrene pellets as packaging material. They do not adequately cushion the instrument or prevent it from shifting in the carton. They may also cause instrument damage by generating static electricity.

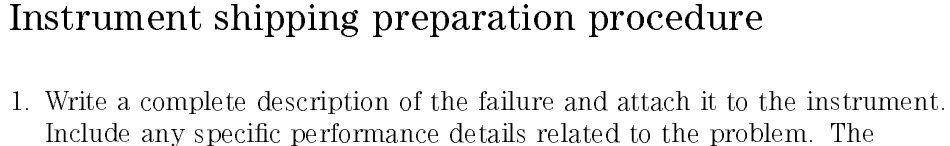

following information should be returned with the instrument.

- Type of service required.
- Date instrument was returned for repair.
- Description of the problem:
	- $\Box$  Whether problem is constant or intermittent.
	- $\Box$  Whether instrument is temperature-sensitive.
	- $\Box$  Whether instrument is vibration-sensitive.
	- $\Box$  Instrument settings required to reproduce the problem.
	- Error codes.
- $\Box$  Performance data.
- Company name and return address.
- Name and phone number of technical contact person.
- Model number of returned instrument.
- Full serial number of returned instrument.
- List of any accessories returned with instrument.
- 2. Pack the instrument in the appropriate packaging material.

If the original or equivalent packaging materials cannot be obtained, instruments can be packaged using the following instructions.
## **CAUTION** Inappropriate packaging of instruments may result in damage to the instrument during transit. Wrap the instrument in antistatic plastic to reduce the possibility of damage caused by electrostatic discharge. For instruments weighing less than <sup>54</sup> kg (120 lb), use <sup>a</sup> double-walled, corrugated cardboard carton of <sup>159</sup> kg (350 lb) test strength. • The carton must be large enough to allow 3 to 4 inches on all sides of the instrument for packing material, and strong enough to accommodate the weight of the instrument. Surround the equipment with <sup>3</sup> to <sup>4</sup> inches of packing material, to protect the instrument and prevent it from moving in the carton. If packing foam is not available, the best alternative is S.D-240 Air CapTM from Sealed Air Corporation (Commerce, California 90001). Air Cap looks like a plastic sheet filled with air bubbles. Use the pink (antistatic) Air Cap to reduce static electricity. Wrapping the instrument several times in this material will protect the instrument and prevent it from moving in the carton. 3. Seal the carton with strong nylon adhesive tape. 4. Mark the carton \FRAGILE, HANDLE WITH CARE".

5. Retain copies of all shipping papers.

# Sales and service offices

# Sales and service offices

Agilent Technologies has sales and service offices located around the world to provide complete support for Agilent Technologies products. To obtain servicing information or to order replacement parts, contact the nearest Agilent Technologies Sales and Service Office. In any correspondence or telephone conversation, refer to the instrument by its model number, serial number, and option designation.

Before returning an instrument for service, call the Agilent Technologies Instrument Support Center at (800) 403-0801, visit the Test and Measurement Web Sites by Country page at http://www.tm.agilent.com/tmo/country/English/index.html, or call one of the numbers listed below.

## Verification and Service Information How to Return the Agilent 11896A for Service

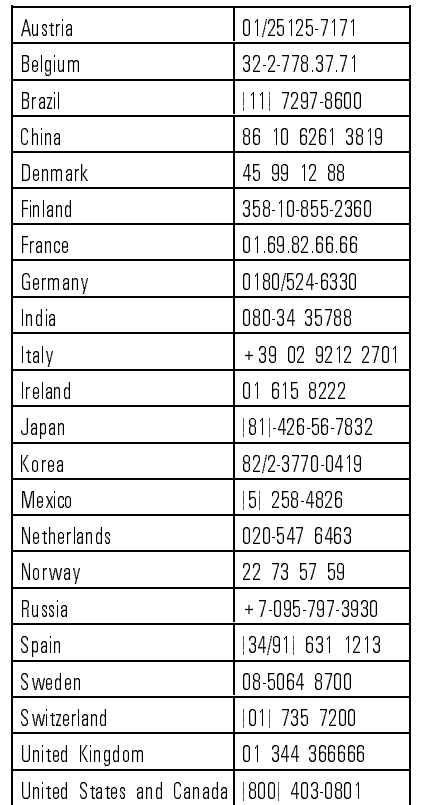

### Table 5-1. Agilent Technologies Service Numbers

### What you'll find in this section

This section describes how to service the Agilent 11896A. It contains the following service information:

- General Information
- Adjustment Procedure
- Troubleshooting
- Replacement Procedures
- Replaceable Parts

# General information

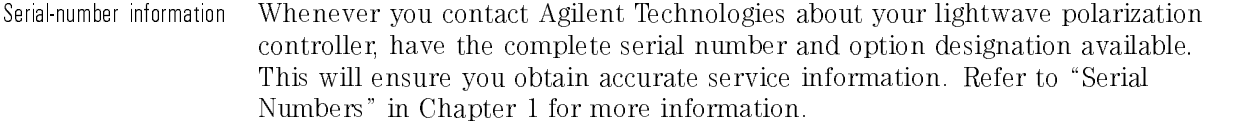

Safety considerations Before servicing this lightwave polarization controller, familiarize yourself with the safety markings on the instrument and the safety instructions in this manual. This instrument has been manufactured and tested according to international safety standards. To ensure safe operation of the instrument and the personal safety of the user and service personnel, the cautions and warnings in this manual must be heeded.

> Refer to the summary of safety considerations at the front of this manual. Individual chapters also contain detailed safety notation.

### 5-14

Verification and Service Information Service Information

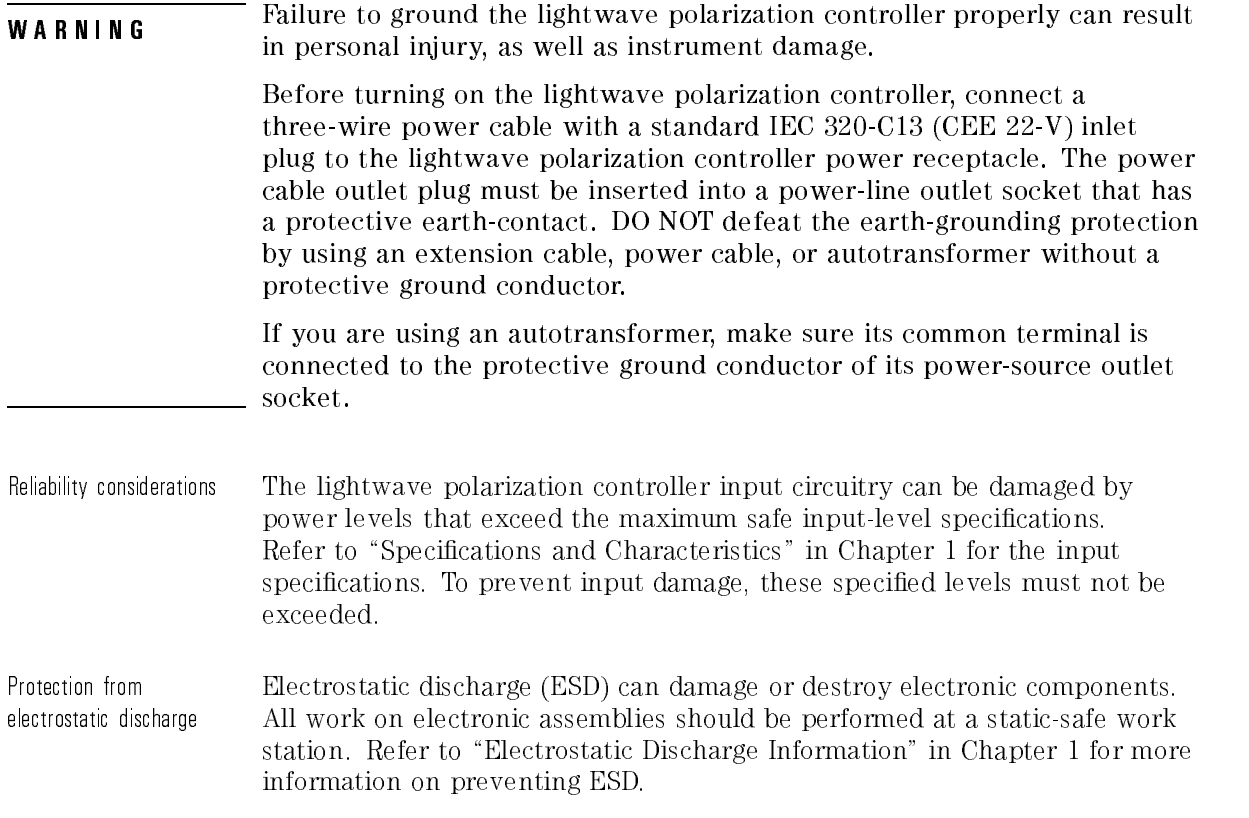

Ξ

### Verification and Service Information Service Information

Required service tools Table 5-2 lists the tools that may be required to service the Agilent 11896A.

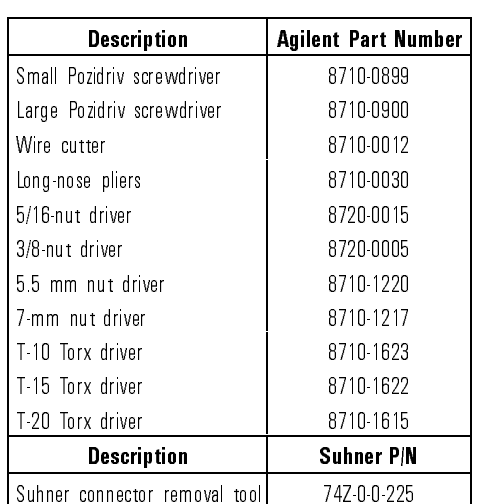

### Table 5-2. Required Tools

# Adjustment procedure

The only adjustment for the Agilent 11896A is the  $+5.7$  Vdc voltage supply. To adjust the power supply, use an Agilent 3456A digital multimeter (or equivalent) to measure the dc output voltage at the power supply terminals (red and black wires on connector). If the dc output voltage is not within tolerance (5.00 Vdc  $\pm 0.01$  Vdc), adjust the power supply.

WARNING CHI, trained service perform measurements inside the<br>instrument chassis. Use extreme care; the exposed terminals on the power supply transformer carry ac line voltage; you can be killed or seriously injured if you contact them when power is applied.

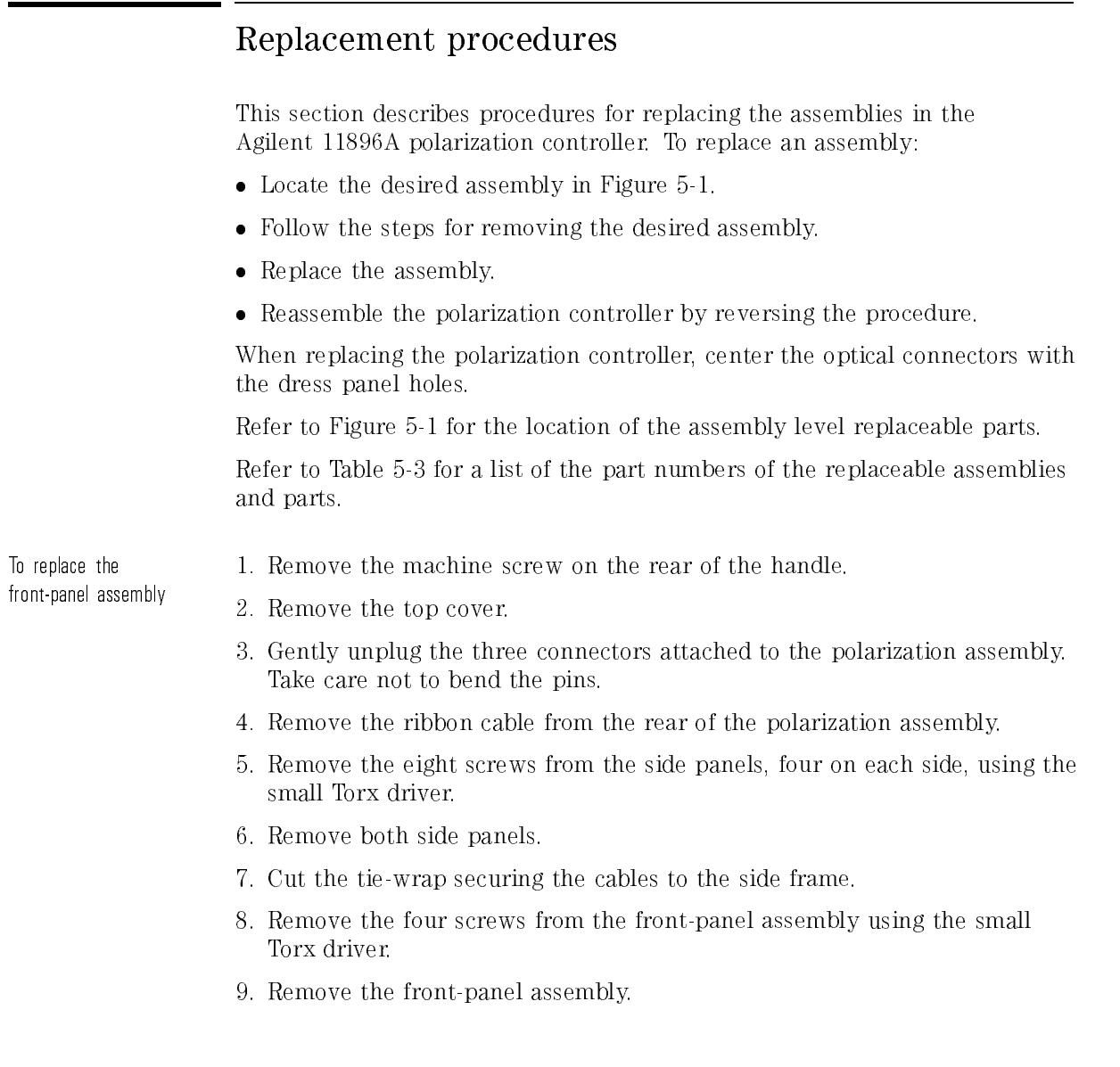

Ξ

Verification and Service Information Service Information

To replace the polarization assembly

- 1. Remove the front-panel assembly as described in \To replace the front-panel assembly".
- 2. Gently unplug the power supply cable, line voltage cable, and ribbon cables (2) from the polarization assembly. Take care not to bend the pins.
- 3. Remove the polarization assembly by carefully sliding it up and towards the rear.

To replace the power supply

- 1. Remove the machine screw on the rear of the handle.
	- 2. Remove the top cover.
	- 3. Remove the four screws from the bottom panel using the small Torx driver.
	- 4. Remove the bottom panel.
	- 5. Gently unplug the cables and front panel connectors from the power supply assembly.
	- 6. Remove the four screws securing the power supply assembly to the baseplate using the small Torx driver.

To replace the GPIB connector

- 1. Remove the machine screw on the rear of the handle.
- 2. Remove the top cover.
- 3. Remove the two screws securing the GPIB connector to the rear panel.
- 4. Remove the GPIB connector.

# Replaceable parts

This section contains information for identifying and ordering replacement assemblies and mechanical parts for the Agilent 11896A lightwave polarization controller.

Replaceable parts Table 5-3 lists information for each major assembly and for each major table format mechanical and electrical part that is not part of <sup>a</sup> major assembly. The following information is listed in Table 5-3:

- 1. Agilent Technologies part number.
- 2. Description of the assembly.

## Part ordering information

To order an assembly or mechanical part listed in this chapter, quote the Agilent Technologies part number and indicate the quantity required.

To order <sup>a</sup> part that is not listed, include the following information with the order:

- lightwave polarization controller model number.
- lightwave polarization controller serial number.
- Description of where the part is located, what it looks like, and its function (if known).
- Quantity needed.

Parts can be ordered by addressing the order to the nearest Agilent Technologies office. Customers within the USA can also use either the direct mail-order system or the direct phone-order system described below. The direct phone-order system has a toll-free phone number available.

Verification and Service Information Service Information

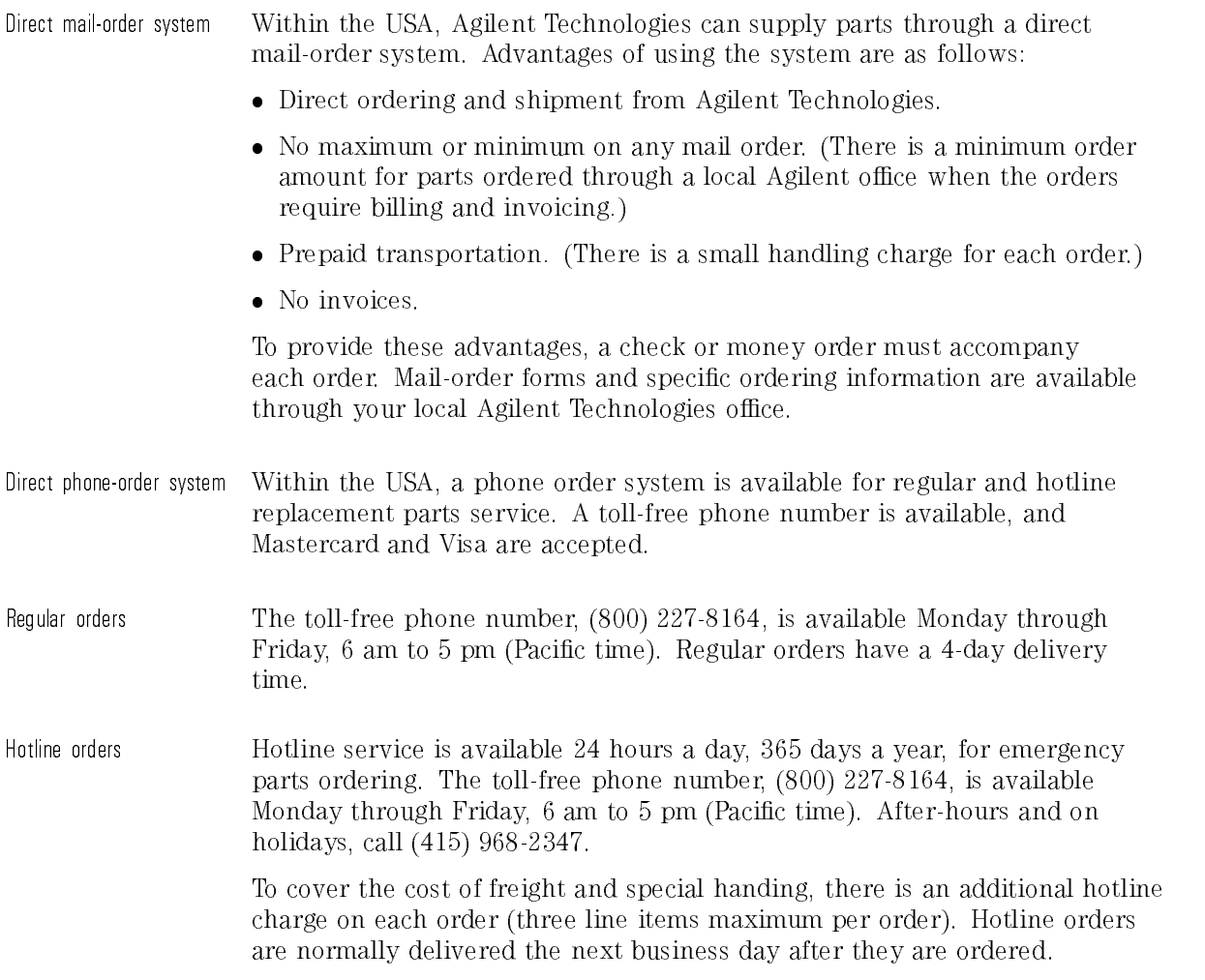

5-20

 $\overline{1}$ 

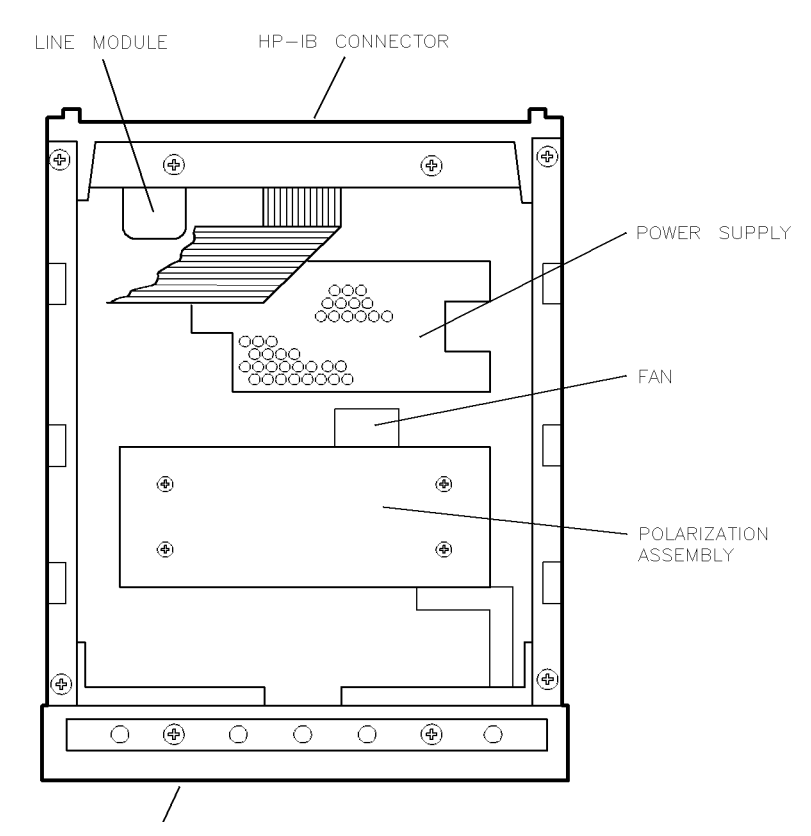

Figure 5-1. Agilent 11896A assembly level replaceable parts.

Table 5-3. Assembly-Level Replaceable Parts

| Index<br><b>Number</b> | <b>Agilent Part</b><br><b>Number</b> | <b>Description</b> |
|------------------------|--------------------------------------|--------------------|
|                        | Agilent 11051                        | REAR PANEL ASSY    |
| 2                      | Agilent 11052                        | FRONT PANEL ASSY   |
| 3                      | Agilent 11053                        | OPTICAL MODULE     |
| 4                      | Agilent 28000                        | POWER SUPPLY       |

### Verification and Service Information

Download from Www.Somanuals.com. All Manuals Search And Download.

 $\overline{1}$ 

<sup>A</sup>

Choosing the Scan Rate and Measurement Time

# Choosing the Scan Rate and Measurement Time

## Single wavelength PDL measurements

When using an optical power meter, the scan rate depends on the averaging time (T) of the instrument. In most applications, the received power is large enough so <sup>a</sup> short averaging time can be used. This ensures the fastest measurement. For example, the shortest averaging time of the Agilent 8153A lightwave multimeter power sensor is <sup>20</sup> ms.

Optimum measurements can be made when:

- The polarization state generated by the Agilent 11896A does not change signicantly during the averaging time of the optical power meter.
- The polarization state changes fast enough to make the measurement in <sup>a</sup> period of time that avoids signicant long term source drift.

When  $T = 20$  ms, a scan rate of 5 is a good choice. A fixed measurement time is sufficient for devices with a PDL of  $<$ 3 dB. A measurement time of  $10$  sec is sufficient to make PDL measurements with an accuracy of  $\pm 5\%$  (T  $= 20$  ms, Scan Rate  $= 5$ ).

To ensure measurement accuracy of  $\pm 5\%$ , as the optical power meter averaging time increases, the scan rate must be decreased and the measurement time increased. Table A-1 shows combinations of power meter averaging time, scan rate and measurement time that can be used to ensure <sup>a</sup> PDL measurement accuracy of  $\pm 5\%$ .

| <b>Optical Power Meter</b><br><b>Averaging Time (T)</b> | <b>Scan Rate</b> | <b>Measurement Time</b> |
|---------------------------------------------------------|------------------|-------------------------|
| $20 \text{ ms}$                                         | 5                | 10 s                    |
| $50 \text{ ms}$                                         | 4                | 25s                     |
| $100$ ms                                                |                  | 50s                     |
| $200$ ms                                                |                  | 100 s                   |

Table A-1. Selecting Averaging Time, Scan Rate and Measurement Time

## Swept wavelength PDL measurements

Typical parameters for the Agilent 71451A Option 002, white light source, and Option 003, swept PDL kit (with the Agilent 11896A), are shown below. Sweep times are in the range of <sup>1</sup> to <sup>5</sup> seconds.

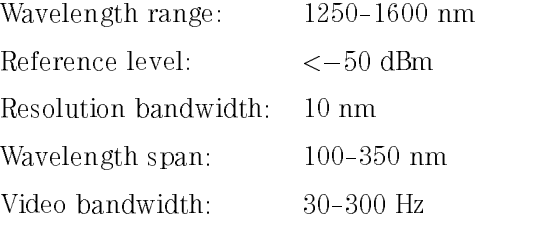

It is best to use scan rate <sup>1</sup> for swept wavelength PDL measurments because each sweep of the optical spectrum analyzer is of essentially <sup>a</sup> single polarization. A total measurement time of five minutes allows the optical spectrum analyzer to make 60 to 300 sweeps, each with <sup>a</sup> random polarization. This time is sufficient to measure PDL with the Agilent 71451A, Options 002 and 003.

Choosing the Scan Rate and Measurement Time

# Depolarization application

When using scan rate 8, the polarization state at the output of the Agilent 11896A is changing fast enough to act as <sup>a</sup> depolarizer for detectors with a long averaging time. <sup>A</sup> detector averages over many polarization states during its averaging time and the polarization-dependent responsivity (PDR) of the detector is reduced or eliminated. <sup>A</sup> detector averaging time of two seconds is sufficient to reduce the detector PDR by a factor of ten. For example, <sup>a</sup> detector with an averaging time of two seconds and <sup>a</sup> 0.020 dB PDR with no depolarizer has <sup>a</sup> 0.002 dB PDR when preceeded with the Agilent 11896A using scan rate 8. Averaging times of less than one second are insufficient to substantially reduce the detector PDR.

<sup>B</sup>

Measurement Considerations

# Overall insertion loss

On the Agilent 11896A standard and Option 010, insertion loss is limited by the condition and cleanliness of the fiber optic connectors. The insertion loss of the Agilent 11896A Option <sup>010</sup> also depends on which connector family is used. The insertion loss of the Agilent 11896A versions having connectors will measure approximately 2.0 dB when using clean, undamaged FC/PC connectors.

Even minor damage or contamination to the connector faces will result in a significant increase in insertion loss, therefore insertion loss is listed in Table 1-1 as <sup>a</sup> characteristic, non-warranted performance parameter.

# Insertion loss variation with paddle position

When the paddles of the Agilent 11896A are rotated, fiber bend losses and polarization dependent losses may result in small changes in insertion loss. On the Agilent 11896A standard and Option 010, the insertion variation is determined almost entirely by the polarization dependent loss (PDL) of the ber optic connector interface. The insertion loss variation with paddle position of the Agilent 11896A versions having connectors will measure approximately  $\pm 0.02$  dB when using clean, undamaged FC/PC connectors.

### <sup>N</sup> <sup>O</sup> <sup>T</sup> <sup>E</sup>

Even minor damage or contamination to the connector faces will result in <sup>a</sup> signicant increase in insertion loss, therefore insertion loss is listed in Table 1-1 as <sup>a</sup> characteristic, non-warranted performance parameter.

## Optical return loss

On the Agilent 11896A standard and Option 010, the optical return loss is limited by the return loss of the ber optic connectors. The return loss of the Agilent 11896A versions having connectors will measure approximately <sup>35</sup> dB when using clean, undamaged FC/PC connectors.

Even minor damage or contamination to the connector faces will result in <sup>a</sup> signicant increase in return loss, therefore return loss is listed in Table 1-1 as <sup>a</sup> characteristic, non-warranted performance parameter.

## Extinction ratio

The extinction ratio describes the ability of the Agilent 11896A polarization controller to adjust for all states of polarization. A specific, extreme example is shown in Figure B-1. The ratio of the maximum power to the minimum power that can be coupled through the second polarizer is the extinction ratio. In the Agilent 11896A, the extinction ratio is determined by the angular resolution,  $\pm 0.18$  degrees, of the paddles. This assumes the degree of polarization of the input signal to the Agilent 11896A approaches 100% and the extinction ratio of the second linear polarizer exceeds the extinction ratio of the Agilent 11896A.

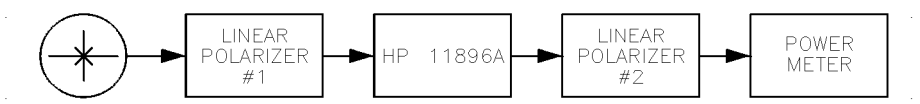

Figure B-1. Block diagram for testing the extinction ratio of the Agilent 11896A.

B-4

# Paddle angle repeatability

Paddle angle repeatability is <sup>a</sup> measure of the paddles ability to accurately return to a previous physical position. Paddle angle repeatability cannot be used to quantify the state of polarization (SOP) repeatability because <sup>a</sup> given paddle rotation angle affects SOP differently, depending on the input SOP.

## Settling time

Settling time is defined as the worst-case time for the Agilent 11896A to recall and stabilize at <sup>a</sup> new set of paddle positions. The settling time is approximately proportional to the maximum rotation angle through which any paddle must travel.

## Paddle rotation rates

The four paddles in the polarization controller each rotate so all states of polarization are generated or scanned in a random fashion. There are eight scan rates, where rate 1 scans most slowly and rate <sup>8</sup> scans most quickly.

## Nominal quarter-wave plates

The polarization controller's paddles have a nominal quarter-wave of birefringence between 1300 nm to 1550 nm. All polarization states can be generated from any input polarization state over the operating wavelength range because of the redundancy given by the four paddles.

### Measurement Considerations

 $\overline{1}$ 

Index

 $\frac{1}{\sqrt{2}}$ 

<sup>A</sup> :ABORt, 4-27 accessories, 1-4, 2-3 ac power cables, 2-6 connection, 2-4 address display/change, 3-11 addressing, 4-16 adjustment procedure, 5-16 Agilent maintenance contract, 5-6 Agilent Technologies Service Offices, 5-12 application setup, 1-3 assembly-level replaceable parts, 5-21 assembly replacement, 5-17 <sup>B</sup> before servicing the Agilent 11896A, 5-6 blue repair tag, 5-10 bus command device clear (DCL), 4-18 interface clear (IFC), 4-18 <sup>C</sup> calibration, recommended interval, 1-11 certication information, iii changing the GPIB address, 4-3 check digit, 5-19 checking the fuse, 2-4 cleaning of connectors/adapters, 2-11-13 \*CLS (Clear Status), 4-19 combining commands, 4-8 command instructions, 4-6 command mode operation, 4-15 commands common, 4-19-26 instrument specific, 4-27-34 output, 4-5 common command header, 4-8 common commands, 4-19-26 compound command header, 4-8 conguration instrument, 1-4 conformity, 1-13 conformity to ISO/IEC, 1-13

```
connector
  care, 2-9-14
  compatibility, 2-15
  insertion technique, 2-15
  interface, 2-9
 loss, 2-9
continuous sweep of polarization states, 3-9
customer assistance, v
```

```
D data entry keys, 3-4
    data mode operation, 4-15
    declaration of conformity, 1-13
    depolarization application, A-4
    description of the Agilent 11896A polarization controller, 1-3
    device address, 4-5
    device clear (DCL) command, 4-18
   dimension specifications, 1-12
    direct mail-order system, 5-20
   direct phone-order system, 5-20
   display screen, 3-4
    duplicate mnemonics, 4-9
```

```
E electrostatic discharge (ESD), 1-15
   error codes on front panel display, 3-5
   error messages, 4-33
   ESD
      protection, 1-15, 5-15
      reducing damage caused by ESD, 1-17
      static-safe accessories, 1-17
      static-safe work station, 1-15
   *ESE (Event Status Enable), 4-20
   *ESR (Event Status Register), 4-21
   event timer verification, 5-5
   extinction ratio, 1-12, B-4
```

```
F ber optic cables, 2-9
   four-ber loop assembly, 1-10
   front panel
     assembly replacement, 5-17
      error codes, 3-5
     features, 3-3-5fuse, 2-4
```
<sup>G</sup> GPIB changing the address, 4-3 connector replacement, 5-18 display/change address, 3-11 local function, 3-11 rear panel connector, 3-6

<sup>H</sup> handling of connectors/cable ends, 2-11 header types, 4-7 hotline orders, 5-20 humidity, 1-12

<sup>I</sup> \*IDN (Identication Number), 4-22 initial inspection, 2-3 initialization, 4-14 :INITiate:IMMediate, 4-27 input power, 1-12 insertion loss, 1-12, 2-9, B-2 optical performance, 2-17 paddle position, B-3 verification, 5-7 instruction header, 4-6 instructions (command/query), 4-6 instrument address, 4-17 conguration, 1-4 specific commands, 4-27-34 state, 3-10 instrument state keys, 3-4 interface clear (IFC) command, 4-18 interface select code, 4-17 ISO/IEC conformity, 1-13

- $L$  lightwave connector care, 2-9-14 local command, 4-18 local function verification, 5-4 lockout command, 4-18
- <sup>M</sup> maximum allowable input power, 1-12 measurement time, A-2-3 multiple program command/query, 4-13

<sup>N</sup> nominal quarter-wave plates for paddles, B-5 non-operating temperature, 1-12 numeric program data, 4-12 <sup>O</sup> \*OPC (Operation Complete), 4-22 operating specifications,  $1-12$ optical performance insertion loss, 2-17 return loss, 2-18 optical return loss, 1-12, B-3 options, 1-4 output command, 4-5 output queue, 4-10 <sup>P</sup> packaging materials, 5-9 paddle adjustment, 1-12, 3-7 angle repeatability, B-5 position, B-3-5 :PADDle:POSition, 4-28 parser, 4-14 part ordering information, 5-19 PDL measurement polarization-dependent, 1-5 single-wavelength, 1-5 , 3-7 , A-2 single-wavelength max/min, 1-8 swept-wavelength, 1-6 , A-3 wavelength-scanning, 3-7 performance specifications, 1-12 physical specifications, 1-12 polarization adjustability, 1-10 adjustment keys, 3-4 assembly replacement, 5-18 controller accessories, 2-3 extinction ratio, 1-12 states, 3-9 turning on the controller, 2-8 polarization-dependent loss measurement (PDL), 1-5 power cable, 2-5 power consumption, 1-12 power input rear panel, 3-6 power meter PDL measurement, 1-5 power requirements, 1-12, 2-4 power source connection, 2-4 power supply

adjustment, 5-16 replacement, 5-18 power switch, 3-8 program message syntax, 4-5{14

<sup>Q</sup> query command, 4-10 query instructions, 4-6

<sup>R</sup> random sweep of polarization states, 3-9 \*RCL (Recall), 4-23 rear panel features, 3-6 recall function verification, 5-4 recalling an instrument state, 3-10 recall/save registers, 3-7 regular orders, 5-20 regulatory information, 1-13 reliability considerations servicing, 5-15 remote control GPIB, 3-11 remote mode operation, 4-16 remote programming, 3-7 combining commands, 4-8 command/query instructions, 4-6 common command header, 4-8 compound command header, 4-8  $defined, 4-2-18$ device address, 4-5 duplicate mnemonics, 4-9 header types, 4-7 initialization, 4-14 instruction header, 4-6 multiple program command/query, 4-13 numeric program data, 4-12 output command, 4-5 output queue, 4-10 program data, 4-7 program data syntax, 4-12 program header, 4-11 program message terminator, 4-13 query command, 4-10 simple command header, 4-7 white space (separator), 4-6 repair options, 5-6 replaceable parts, 5-19, 5-21 replacement procedure, 5-17 returning the Agilent 11896A for service, 5-9 return loss, 2-9

optical, B-3 optical performance, 2-18 verification, 5-8 rotation rates for paddles, B-5 \*RST (Reset), 4-23

### <sup>S</sup> safety

information, 2-5 symbols, vi safety considerations, vii, 1-15 servicing, 5-14 sales and service offices, 5-12 save function verification, 5-4 save/recall registers, 3-7 saving an instrument state, 3-10 \*S AV (Save), 4-23 :SCAN:RATE, 4-29 scan rate, A-2{3 setting, 3-9 verification, 5-3 :SCAN:TIMer, 4-29 :SCAN:TIMer:CLEar, 4-30 selected device clear (SDC) command, 4-18 serial numbers, 1-14 , 5-14 service assembly-level parts, 5-21 information, 5-14 options, 5-6 returning the Agilent 11896A, 5-9 tools, 5-16 Service Request Enable Register, 4-24 setting the scan rate, 3-9 settling time for paddles, B-5 shipping materials, 2-3 , 5-9 preparation procedure, 5-10 simple command header, 4-7 single-wavelength max/min PDL measurement, 1-8 measurement time, A-2 PDL measurement, 1-5 scan rate, A-2 specifications verification, 5-7 \*SRE (Service Request Enable), 4-24 Standard Event Status Enable Register, 4-20 Standard Event Status Register, 4-21-22 startup verification, 5-3

states of polarization (SOP), 3-7 Status Byte Register, 4-24-25 status indicators, 3-4 :STATus:OPERation:CONDition, 4-30 :STATus:OPERation:ENABle, 4-30 :STATus:OPERation:EVENt, 4-31 :STATus:PRESet, 4-31 :STATus:QUEStionable:CONDition, 4-31 :STATus:QUEStionable:ENABle, 4-32 :STATus:QUEStionable:EVENt, 4-32 \*STB (Status Byte), 4-25 storage of connectors/adapters, 2-14 storage temperature, 1-12 swept-wavelength measurement time, A-3 PDL measurement, 1-6 scan rate, A-3 :SYSTem:ERRor, 4-33 :SYSTem:VERSion, 4-34

<sup>T</sup> torque requirements, 2-15 \*TST (Test), 4-26 turning on the polarization controller, 2-8

 $V$  verification check,  $5-3$ failure, 5-6 verifying event timer, 5-5 insertion loss, 5-7 local function, 5-4 recall function, 5-4 return loss, 5-8 save function, 5-4 scan rate function, 5-3 specifications, 5-7 startup, 5-3 visual inspection, 2-16

 $W$  \*WAI (Wait), 4-26 warranty information, ii, iv, 5-6 weight specifications, 1-12 white space (separator), 4-6

Free Manuals Download Website [http://myh66.com](http://myh66.com/) [http://usermanuals.us](http://usermanuals.us/) [http://www.somanuals.com](http://www.somanuals.com/) [http://www.4manuals.cc](http://www.4manuals.cc/) [http://www.manual-lib.com](http://www.manual-lib.com/) [http://www.404manual.com](http://www.404manual.com/) [http://www.luxmanual.com](http://www.luxmanual.com/) [http://aubethermostatmanual.com](http://aubethermostatmanual.com/) Golf course search by state [http://golfingnear.com](http://www.golfingnear.com/)

Email search by domain

[http://emailbydomain.com](http://emailbydomain.com/) Auto manuals search

[http://auto.somanuals.com](http://auto.somanuals.com/) TV manuals search

[http://tv.somanuals.com](http://tv.somanuals.com/)